# SP-R53P User Manual

## Contents

| Chapter   | 1: Overv   | 1ew                                                       | 3   |
|-----------|------------|-----------------------------------------------------------|-----|
| 1.        | Icons in   | ntroduction                                               | 4   |
| 2.        | User In    | terface                                                   | 4   |
| Chapter   | 2: Gettin  | g Started                                                 | 4   |
| 1.        | Phone I    | nitialization                                             | 5   |
| 2.        | Phone S    | Status                                                    | 5   |
| 3.        | Basic N    | Jetwork Settings                                          | 9   |
| 1.        | The Idle   | e                                                         | 16  |
| Chapter : | 3: Setting | gs                                                        | 17  |
| 1.        | Basic S    | ettings                                                   | 17  |
|           | (1)        | Language                                                  | 17  |
|           | (2)        | Date & Time                                               | 19  |
|           | (1)        | Call Waiting                                              | 27  |
|           | (2)        | DND                                                       | 28  |
| 1.        | Sound S    | Setting                                                   | 29  |
|           | (1)        | Volume                                                    | 29  |
|           | (2)        | The Ring Tone                                             | 33  |
| 2.        | Phone I    | 300k                                                      | 35  |
|           | (1)        | Local Phone Book                                          | 36  |
|           | (1)        | Blacklists                                                | 66  |
|           | (2)        | Remote Phone Book                                         | 69  |
| 3.        | History    | Management                                                | 71  |
|           | (1)        | Check the calls history via phone interface               | 71  |
|           | (2)        | Make a call from the History via phone interface          | 75  |
|           | (3)        | Add contact from the history via phone interface          | 77  |
|           | (4)        | Delete the calls log from the History via phone interface | 85  |
|           | (5)        | Delete all the call log via phone interface               | 86  |
| 4.        | System     | Customizations                                            | 90  |
|           | (1)        | Programmable keys                                         | 90  |
| 5.        | Accoun     | nt management                                             | 94  |
|           | (1)        | Register an Account                                       | 94  |
|           | (2)        | Disable account                                           | 103 |
| 6.        | Hotline    |                                                           | 108 |
| 7.        | Interco    | m                                                         | 111 |
| Chapter 4 | 4 Basic F  | Features                                                  | 114 |
| Mal       | ke calls   |                                                           | 115 |
|           | Use the    | handset to make a call                                    | 116 |
|           | Use the    | hand-free to make a call                                  | 118 |

|     |        | Use the l | headset to make calls             | 121 |
|-----|--------|-----------|-----------------------------------|-----|
|     |        |           | Itiple-line calls                 |     |
|     | 1.     |           | call                              |     |
|     |        | (1)       | Use the handset to answer a call: | 126 |
|     |        | (2)       | Use hand-free to answer a call:   | 127 |
|     |        | (1)       | Use the headset to answer a call  |     |
|     |        | (3)       | Answer a call during talking:     | 128 |
|     | 1.     | End a ca  | 11:                               | 129 |
|     |        | (1)       | Use the handset:                  | 129 |
|     |        | (2)       | Use headset:                      | 130 |
|     |        | (3)       | Use hand-free:                    | 130 |
|     |        | (4)       | Hold talking:                     | 131 |
|     | 2.     | Redial    |                                   | 132 |
|     |        | (1)       | Redial the last dialed number     | 132 |
|     |        | (1)       | Redial any dialed number          | 133 |
|     | 3.     | Mute      |                                   | 134 |
|     | 2.     | Call Hole | d/Resume                          | 135 |
|     |        | (1)       | Connected:                        | 135 |
|     |        | (1)       | Resume multiple-lines talking     | 136 |
|     | 3.     | Do Not I  | Disturbed(DND)                    | 136 |
|     | 4.     | Call For  | ward                              | 137 |
|     | 5.     | Call Tran | nsfer                             | 144 |
|     |        | (1)       | Blind Transfer                    | 145 |
|     |        | (2)       | Consultation Transfer             | 146 |
|     | 6.     | Conferer  | nce                               | 147 |
|     | 4.     | Call Park | k                                 | 151 |
|     |        | (1)       | Set Call Park                     | 152 |
|     | 7.     | Pickup    |                                   | 154 |
|     |        | (1)       | Specified Pickup                  | 154 |
|     |        | (2)       | Group Pickup                      | 158 |
| Cha | pter 5 | 5 Advance | ed Features                       | 166 |
|     | 1.     | Message   | 2                                 | 166 |
|     | (1     | ) Text Me | essage                            | 166 |
|     |        |           | Message                           |     |
| Cha | pter 6 |           | terface                           |     |
|     | 1.     | Book-Lo   | ocal Phone Book                   | 182 |
|     |        |           | k-Remote Phone Book               |     |
|     |        |           | k-Call log                        |     |
|     |        |           | l Plan-Remake Rule                |     |
|     |        |           | ing-Dial Plan-Dial Now            |     |
|     |        |           | ing-Time/Lang                     |     |
|     |        |           | ic Setting                        |     |
|     |        |           | l Feature                         |     |
|     | 9.     | Phone-V   | oice                              | 190 |

| 10. | Phone-Key/Display             | 191 |
|-----|-------------------------------|-----|
| 11. | Phone-Ring tones              |     |
| 12. | Phone-Tones                   | 193 |
| 13. | Status-Basic                  | 194 |
| 14. | Account-Basic                 |     |
| 15. | Account-Advanced              | 196 |
| 16. | Network-Basic                 | 197 |
| 17. | Network-Advanced              | 198 |
| 18. | Upgrade-Basic                 | 199 |
| 19. | Upgrade-Advanced              |     |
| 20. | AUTOP                         | 201 |
| 22. | DHCP-AUTOP Mode Configuration | 205 |
| 23. | Security-Basic                |     |
| 24. | Security-Advanced             | 210 |
|     |                               |     |

## **Chapter 1: Overview**

## 1. Icons introduction

| Register success      | ҈         |
|-----------------------|-----------|
| Register failure      | 圔         |
| Registering           | 3         |
| Deactivated account   | 8         |
| Auto answer           | ĤĤ        |
| No disturb            | 0         |
| Always Forward        | ₽         |
| Network disconnection | Ø         |
| Ring off              | щ×        |
| Headset mode          | Ω         |
| New voice message     | 00        |
| New text message      | $\bowtie$ |
| Missed calls          | W         |

## 2. User Interface

The IP phone R53 supports two configuring mode: phone interface and web interface. In most cases both of the two ways can be used for phone setting except some situations.

## **Chapter 2: Getting Started**

#### 1. Phone Initialization

After power on, "Initializing, Please Wait..." appears on the LCD.

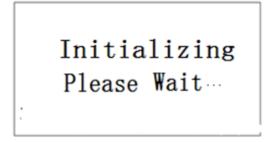

#### 2. Phone Status

(1) Press the **OK** key on the phone keyboard to enter Status interface directly or press the **Menu** soft key to enter the main menu and then select **Status**. The contents as below are contained in the main menu:

## ♣ Idle:

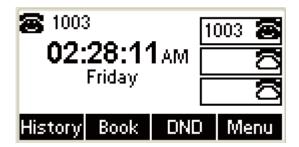

**♣** Main Menu:

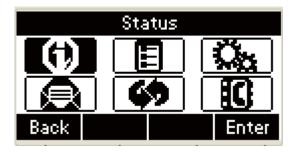

♣ Press the **Left/Right** to the Switch:

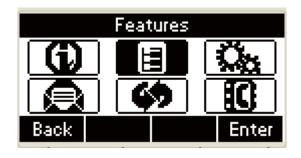

- (2) In the menu interface, press the **Left/Right**, **Up/Down** key on the phone keyboard to select an option, then Press the OK key on the phone keyboard or the **Enter** soft key to enter.
  - ➤ Option 1: **Status**, the following interfaces are contained:

Main interface:

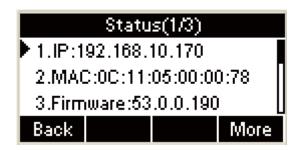

♣ Press the **Up/Down** key to the Switch:

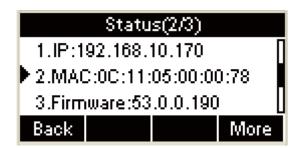

♣ Press the **More** soft key to access another interface:

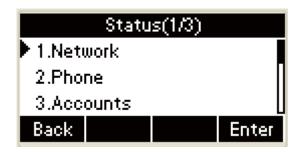

♣ Press the **Up/Down** key to Switch:

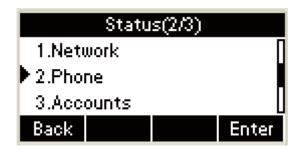

Select Network, Press the OK key on the phone keyboard or the
 Enter soft key to access Network Status interface:

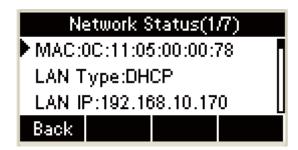

 Select Phone, press the OK key on the phone keyboard or the Enter soft key to access phone status interface:

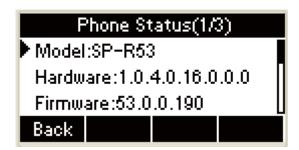

Select Accounts, Press the OK key on the phone keyboard or the
 Enter soft key to access accounts status interface:

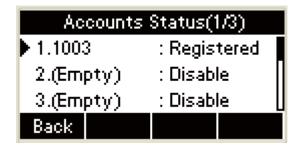

> Option 2: Features, the following interfaces are contained:

Main interface:

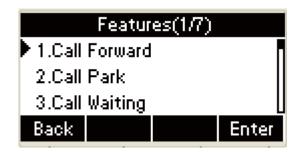

♣ Press the **Up/Down** key to the Switch:

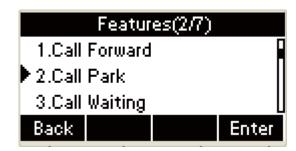

- ♣ Press the **Enter** soft key to access another interface:
- ➤ Option 3: **Settings**, the following interfaces are contained
- ➤ Option 4: **Message**, the following interfaces are contained
- ➤ Option 5: **History**, the following interfaces are contained
- ➤ Option 6: **Phone Book**, the following interfaces are contained
- (3) In the main menu interface, press the **Up** or **Down** key on the phone keyboard to select **History**, then press the **OK** key on the phone keyboard or the **Enter** soft key to access the All Calls history interface:

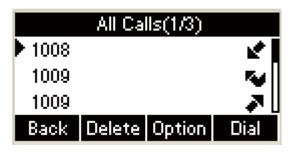

(4) In the main menu interface, press the Up or Down key on the phone

keyboard to select Phone Book, then press the **OK** key on the phone keyboard or the **Enter** soft key to access the phone book interface:

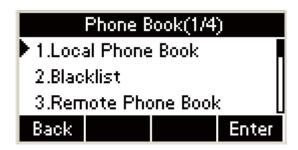

## 3. Basic Network Settings

- 1. If your phone cannot obtain an IP address via DHCP server, you need to set a static IP address manually.
- 1. IP Access Menu -> Settings -> Advanced Setting (password: admin) -> Network -> LAN Port -> Static IP
- (1) In the Idle mode, press the **Menu** soft key to enter the main menu:

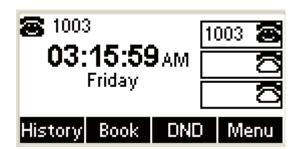

(2) In the main menu, press the **Up** or **Down** key on the phone keyboard to select Settings, then Press the **OK** key on the phone keyboard or the **Enter** soft key.

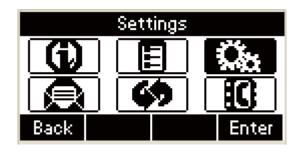

(3) In Settings interface, press the **Up** or **Down** key on the phone keyboard to select Advanced Setting, Press the **OK** key on the phone keyboard or the **Enter** soft key:

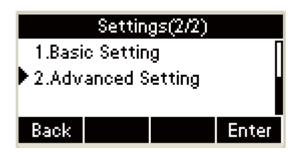

(4) A dialog box "Enter Password:" appears, enter the password: admin (case sensitive), then Press the **OK** key on the phone keyboard:

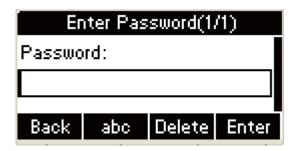

(5) In Advanced Setting interface, press the **Up** or **Down** key on the phone keyboard to switch among the following interfaces:

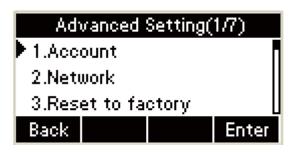

Press the Up or Down key on the phone keyboard

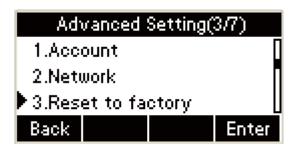

♣ Press the **Up** or **Down** key on the phone keyboard

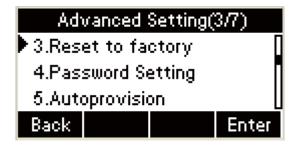

♣ Press the **Up** or **Down** key on the phone keyboard

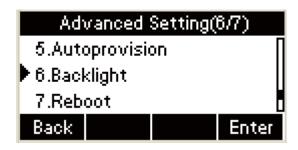

(6) In the Advanced Settings interface, press the **Up** or **Down** key on the phone keyboard to select Network, then Press the **OK** key on the phone keyboard or the **Enter** soft key to enter Network Settings:

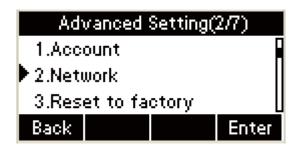

(7) In the Network Settings interface, Press the **OK** key on the phone keyboard or the **Enter** soft key to enter LAN Port:

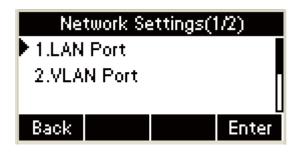

(8) In the LAN Port interface, press the **Up** or **Down** key on the phone keyboard to select Static IP, then Press the **OK** key on the phone keyboard or the **Enter** soft key to enter Static IP Setting interface and input IP address.

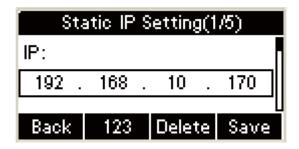

(9) Press the Down key on the phone keyboard to enter the Subnet Mask of Static IP Setting and input the subnet mask.

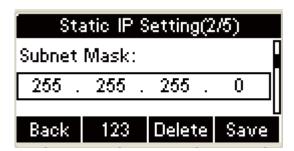

♣ Press the Down key on the phone keyboard to enter the Gateway of Static IP Setting and input the gateway

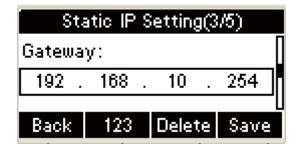

♣ Press the **Down** key on the phone keyboard to switch to the DNS1. Input the DNS 1

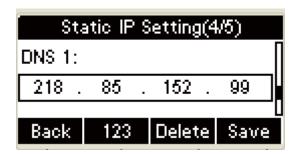

♣ Press the Down key on the phone keyboard to switch to the DNS2. Input the DNS 2: .

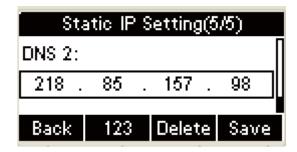

- Input the IP address, Subnet mask, Gateway, DNS 1 and DNS 2 in the corresponding area, Press the **OK** key on the phone keyboard or the **Save** soft key to save
- 2. In the Advanced Setting interface, press the **Up** or **Down** key on the phone keyboard to select "Reset to factory", Press the **OK** key on the phone keyboard or the **Enter** soft key to access the reset to factory interface:

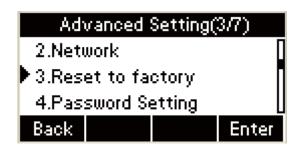

♣ Press the **OK** key on the phone keyboard or the **Enter** soft key to access the reset to factory interface

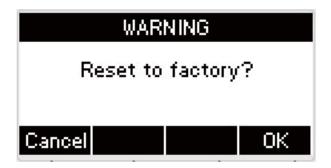

♣ Press the **OK** key on the phone keyboard or the **OK** soft key in the UI to reset the phone, or press the key or the **Cancel** soft key in the UI to cancel the operation, and then return to the Advanced Setting interface

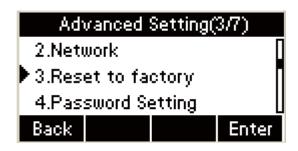

3. In the Advanced Setting interface, press the **Up** or **Down** key on the phone keyboard to select Password Setting, Press the **OK** key on the phone keyboard or the **Enter** soft key to access the Password Setting:

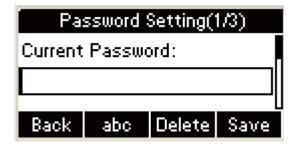

♣ Press the "abc" soft key to switch the input methods, then input the current password. Press the Down key on the phone

## keyboard

| Password Setting(2/3) |     |        |      |
|-----------------------|-----|--------|------|
| New Password:         |     |        |      |
|                       |     |        |      |
|                       |     |        |      |
| Back                  | abc | Delete | Save |

♣ Input the new password, then Press the Down key on the phone keyboard.

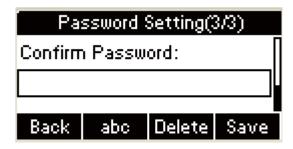

♣ Input the new password again, press the **Save** soft key. If the password is wrong, the following prompt interface appears:

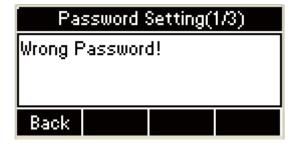

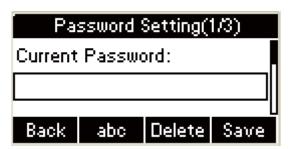

Press the key on the phone keyboard or the **Back** soft key in the UI to cancel the operation, and then return to the Advanced Setting interface:

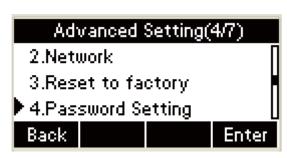

#### 1. The Idle

1. After the phone starts normally, the Idle displays as follows:

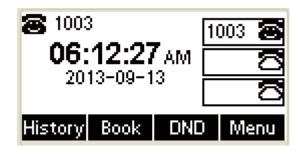

- 2. The following contents appear: Time & Date, the label of current account and four soft keys.
- 3. In the Idle, the date format that appears on the LCD is for date & time settings.

| Date Format | e.g.(2013-09-13) |
|-------------|------------------|
| YYYY-MM-DD  | 2013-09-13       |
| YYYY/MM/DD  | 2013/09/13       |
| DD-MM-YYYY  | 13-09-2013       |
| DD/MM/YYYY  | 13/09/2013       |

■ When the network is disconnected, Idle displays:

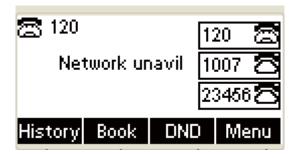

**Chapter 3: Settings** 

## 1. Basic Settings

## (1) Language

- You can change the language used to display the menu messages.
   Two languages are available: English and Chinese. Access Menu
  - -> Settings -> Advanced Setting -> Language
    - ♣ Press the **Menu** soft key on the phone keyboard to enter the main menu.

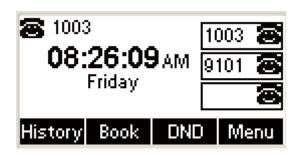

In the main menu interface, press the **Up** or **Down** key on the phone keyboard to select Settings, then press the **OK** or the **Enter** soft key to enter the Settings interface.

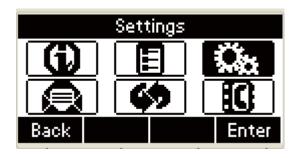

♣ In the Settings interface, press the Up or Down key on the phone keyboard to select Basic Setting, then Press the OK key on the phone keyboard or the Enter soft key. The Language in default is "English"

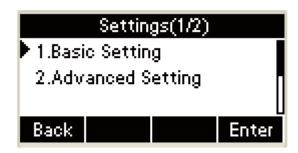

♣ In the Basic Setting interface, press the **OK** key on the phone keyboard or the **Enter** soft key to enter Language Setting interface:

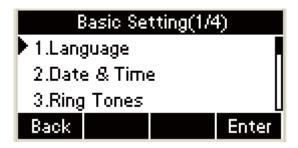

♣ In the Language Setting interface, press the **Up** or **Down** key on the phone keyboard to select the language that you need. English and Chinese are available.

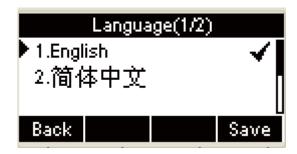

#### (2) Date & Time

- 1. The Idle interface of the IP phone displays Time and Date. You can set the Time and Date obtain from SNTP server automatically, also you can set the time and date manually.
- 2. Set SNTP via phone interface: Access Menu -> Settings -> Basic Setting -> Date & Time -> SNTP Setting.
  - ♣ Press the **Menu** soft key in the Idle to access the main menu:

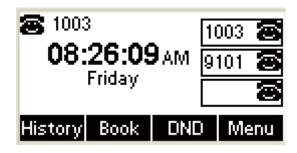

♣ In the main menu, press the **Up** or **Down** key on the phone keyboard to select Settings, then enter the Setting interface:

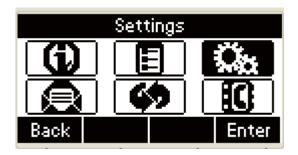

♣ In the Settings interface, press the **Up** or **Down** key on the phone keyboard to select Basic Setting, Press the **OK** key on

the phone keyboard or the **Enter** soft key:

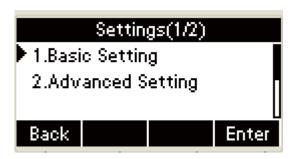

♣ In the Basic Setting interface, press the **Up** or **Down** key on the phone keyboard to select Date & Time, Press the **OK** key on the phone keyboard or the **Enter** soft key to enter Date & Time setting:

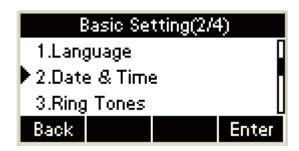

♣ The following contents are included in the Date & Time setting:

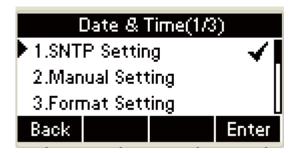

- ♣ In the Date & Time interface, press the Up or Down key on the phone keyboard to select the SNTP Setting, Press the OK key on the phone keyboard or the Enter soft key to enter the SNTP setting.
- 3. Time Zone setting: press the Left or Right key on the phone

keyboard or the **Switch** soft key to select the desired time zone.

**Note:** For Time Zone, please check the Appendix A-Time Zone for your reference.

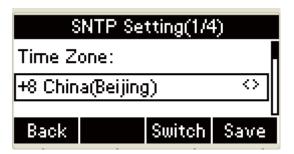

♣ In the SNTP Setting interface, press the **Down** key on the phone keyboard to access the SNTP Server 1 and input the SNTP Server 1 to process setting.

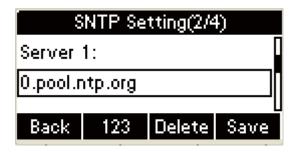

♣ In the SNTP Setting interface, press the **Down** key on the phone keyboard to access the SNTP Server 2, then input the SNTP Server 2 to process setting.

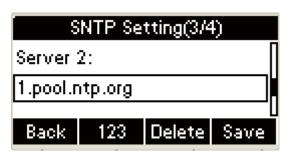

4. To set the Date & Time manually, access Menu -> Settings -> Basic Setting -> Date & Time -> Manual Setting.

♣ Press the **Menu** soft key in the Idle to access the main menu:

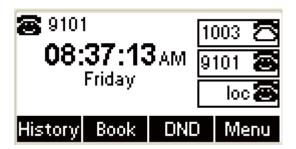

♣In the main menu, press the **Up** or **Down** key on the phone keyboard to select Settings to enter Setting interface :

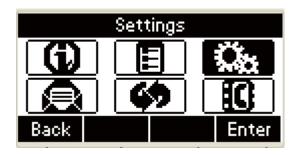

♣In the Settings interface, press the **Up** or **Down** key on the phone keyboard to select Basic Setting, Press the **OK** key on the phone keyboard or the **Enter** soft key:

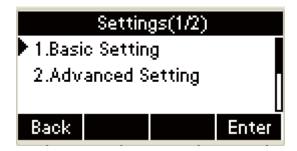

♣In the Basic Setting interface, press the **Up** or **Down** key on the phone keyboard to select Date & Time, Press the **OK** key on the phone keyboard or the **Enter** soft key to enter the Date & Time setting:

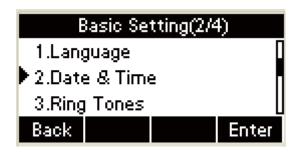

♣In the Date & Time interface, press the **Up** or **Down** key on the phone keyboard to select the Manual Setting, Press the **OK** key on the phone keyboard or the **Enter** soft key to enter the Manual Setting UI and process setting.

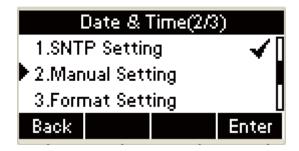

♣In the Manual Setting interface, input the corresponding date and time:

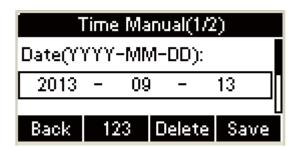

- ♣ Input the date and time in the corresponding area, Press the **OK** key on the phone keyboard or the **Save** soft key to save the setting.
- 5. To set the date & time format via the phone interface, access **Menu** 
  - -> Settings -> Basic Setting -> Date & Time -> Format Setting  $_{\circ}$ 
    - ♣ Press the **Menu** soft key in the Idle to access the main menu:

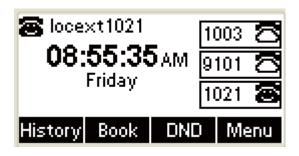

♣ In the main menu, press the **Up** or **Down** key on the phone keyboard to select Settings to enter Setting interface.

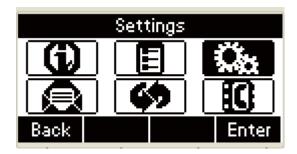

♣ In the Settings interface, press the **Up** or **Down** key on the phone keyboard to select Basic Setting, press the **OK** key on the phone keyboard or the **Enter** soft key to enter Basic Setting interface:

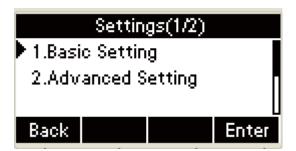

♣ In the Basic Setting interface, press the **Up or Down** key on the phone keyboard to select Date & Time, Press the **OK** key on the phone keyboard or the **Enter** soft key to enter the Date & Time setting:

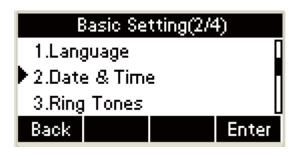

♣ In the Date & Time interface, press the **Up** or **Down** key on the phone keyboard to select the Format Setting, Press the **OK** key on the phone keyboard or the **Enter** soft key to enter Date & Time format setting UI to process setting:

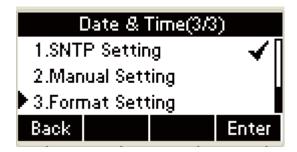

Access the Time Format in Format Setting interface, then press the **Left** or **Right** key on the phone keyboard, or the **Switch** soft key to select the time format (12Hour or 24Hour). The Time Format interface includes the following UI:

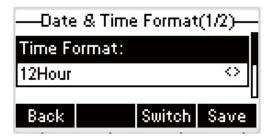

♣ Press the Left or Right key on the phone keyboard, or the Switch soft key:

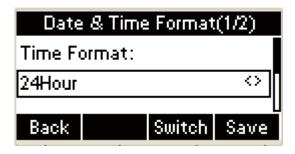

♣ In the Date &Time Format interface, press the **Up or Down** key on the phone keyboard to access the Date Format. Press the **Left** or **Right** key on the phone keyboard or the **Switch** soft key to select the date format to process setting.

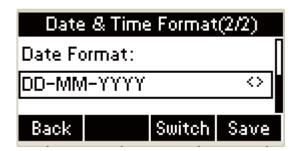

■ The phone support four Date formats. The selected date format will appear in the Idle. For example, if the time was "2011-09-13", the date formats in the menu and the corresponding formats displayed in the Idle as follows:

| Date Format | e.g.(2013-09-13) |
|-------------|------------------|
| YYYY-MM-DD  | 2013-09-13       |
| YYYY/MM/DD  | 2013/09/13       |
| DD-MM-YYYY  | 13-09-2013       |
| DD/MM/YYYY  | 13/09/2013       |

Select the Time Format, Date Format in the corresponding area, and then Press the **OK** key on the phone keyboard or the **Save** soft key in the UI to save the setting.

♣ For example, if YYYY-MM-DD format is selected, the Idle

as follows:

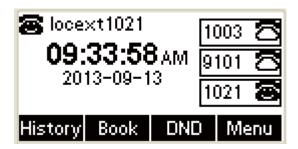

## (1) Call Waiting

♣ Press the **Menu** soft key in the Idle to access the main menu:

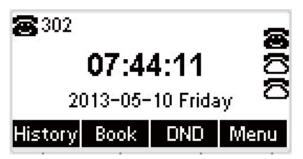

♣ In the main menu, press the **Up** or **Down** key on the phone keyboard to select the Features to enter Features interface.

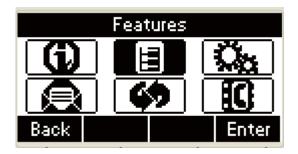

♣ In the Features interface, press the Left or Right key on the phone keyboard to select the Call Waiting, Press the **OK** key on the phone keyboard or the **Enter** soft key to access the Call Waiting interface:

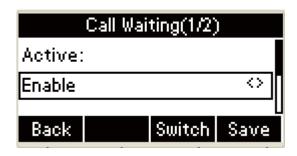

- ♣ Press the **Left** or **Right** key on the phone keyboard or the **Switch** soft key to switch between Enable and Disable。
- ♣ Press the Down key on the phone keyboard:

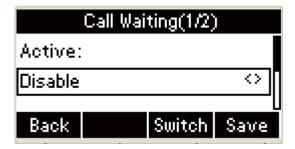

♣ Press **Left** or **Right** key or the **Switch** soft key to switch between the Enable and Disable ∘

## (2) DND

♣In the Features interface, press **Down** or **Up** key to select DND password, Press the **OK** key on the phone keyboard or the **Enter** soft key to access the DND password interface:

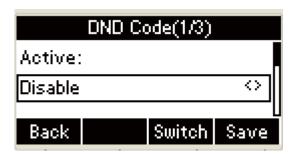

♣ Press the Down key on the phone keyboard to access the On

#### Code input area:

| DND Code(2/3) |     |        |      |  |
|---------------|-----|--------|------|--|
| On Code:      |     |        |      |  |
| *78           |     |        |      |  |
|               |     |        |      |  |
| Back          | 123 | Delete | Save |  |

♣ Press the Down key on the phone keyboard to access the Off Code input area:

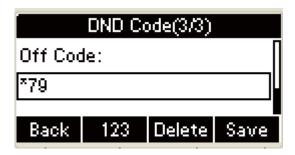

## 1. Sound Setting

## (1) Volume

- 1. The Volume key can be used to adjust the volume of handset, hands-free or headset during a call. Also, the key can be used to adjust the ring tones volume in the Idle mode.
- 2. Adjust the volume via the phone interface, access Menu -> Settings -> Basic Setting -> Phone Volume. In the Volume Setting interface, access the Handset Volume, Hand-free Volume or Headset Volume interface, then press the + or soft key or Left or Right key to adjust the volume. Press the Save soft key to save the operation or press the Back soft key to cancel operation.

♣ Press the **Menu** soft key in the Idle to access the main menu:

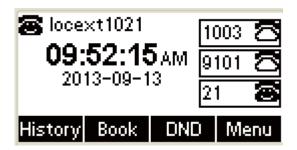

♣ In the Main Menu interface, press the **Up** or **Down** key on the phone keyboard to select Settings to enter Setting interface.

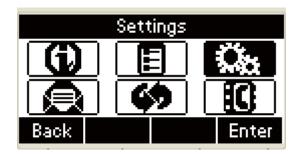

♣ In the Settings interface, press the **Up** or **Down** key on the phone keyboard to select the Basic Setting, Press the **OK** key on the phone keyboard or the **Enter** soft key to enter:

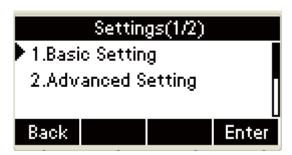

♣ In the Basic Setting interface, press the **Up** or **Down** key on the phone keyboard to select the Phone Volume, press the **OK** key on the phone keyboard or the **Enter** soft key to enter Phone Volume Setting UI to process setting:

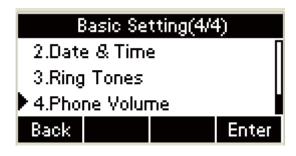

♣ In the Phone Volume interface, press the **Up** or **Down** key on the phone keyboard to select the Talk Volume, Press the **OK** key on the phone keyboard or the **Enter** soft key to enter Volume Setting interface:

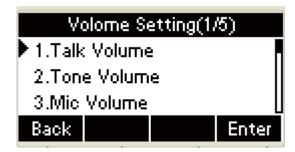

- ♣ In the Talk Volume interface, press the Up or Down key on the phone keyboard to select the Handset Volume, Hand-free Volume or Headset Volume, Press the OK key on the phone keyboard or the Enter soft key to enter Volume Setting interface:
- ♣The following contents are included in the Talk Volume interface:

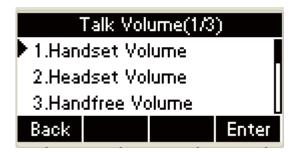

♣ In the Talk Volume interface, press the Up or Down key on

the phone keyboard to select the **Handset Volume**, **Hand-free Volume** or **Headset Volume**, Press the **OK** key on the phone keyboard or the **Enter** soft key to enter Volume Setting interface. Press + or - soft key or the **Left** or **Right** key on the phone keyboard to adjust it:

A. The Talk Handset Volume Adjusting interface:

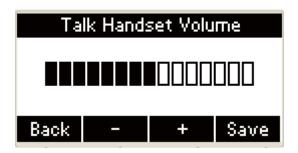

B. The Talk Headset Volume Adjusting interface:

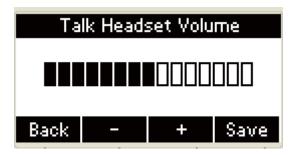

C. The Talk Hand-free Volume Adjusting interface:

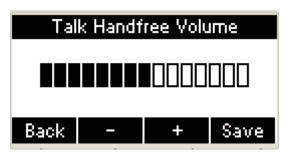

♣ In the Handset Volume, Hand-free Volume or Headset Volume interface, press + or - soft key or the Left or Right key on the phone keyboard to adjust the volume respectively.

Press the **OK** key on the phone keyboard or the **Enter** soft key to save, press the **Back** soft key or the phone keyboard to cancel operation and return to the **Talk Volume** interface.

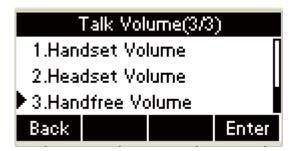

## (2) The Ring Tone

- 1. The Ring Tone refers to incoming ring tone, which remind the user that new call is coming with the phone. The IP phone R53 supports phone ring tone to distinguish the incomings from other near phones' ring tone; Besides, The IP phone R53 support specifying different incoming ring tones for muti-accounts in one phone equipment, At the same time, the IP phone R53 also support setting specific incoming ring tone for contacts.
- 2. To set the ring tone via the phone interface, access Menu -> Settings -> Basic Setting -> Ring Tones.
  - ♣ Press the **Menu** soft key in the Idle to access the main menu:

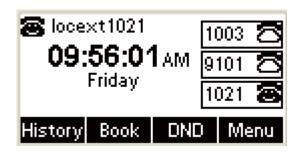

♣ In the main menu, press the **Up** or **Down** key on the phone keyboard to select Settings to enter Setting interface.

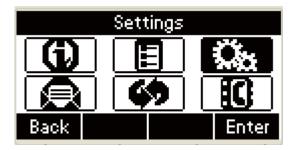

♣ In the Settings interface, press the **Up** or **Down** key on the phone keyboard to select Basic Setting, Press the **OK** key on the phone keyboard or the **Enter** soft key to enter:

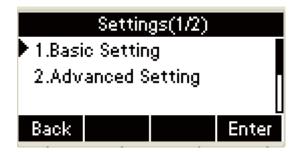

♣ In the Basic Setting interface, press the **Up** or **Down** key on the phone keyboard to select **Ring Volume**, press the **OK** key on the phone keyboard or the **Enter** soft key to enter Ring Tone setting UI to process setting:

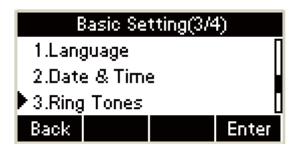

♣ In the Ring Tones interface, press the **Up** or **Down** key on the phone keyboard to select the desired ring tone.

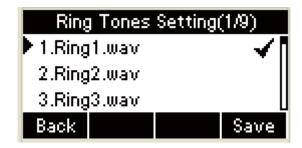

- ♣ Press the OK key on the phone keyboard or the Save soft key to save.
- ♣ After the ring tone is saved, press the Cancel key or the Back soft key to return to the Basic Setting interface.

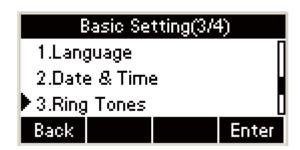

#### 2. Phone Book

The following three types are included:

- **♦ Local Phone Book**
- **♦** Blacklists

#### **♦ Remote Phone Book**

#### (1) Local Phone Book

The **Local Phone Book** is used for storing the contacts names and number. The R53 can store up to 500 entries contacts. You can add, edit, delete, search, or call any contact from the **Local Phone Book**.

#### **Add Contacts:**

You can add the contacts via the following ways:

- **♦** □ Add contacts manually
- **♦** □ Add contacts from the All calls History Log
- ♦ Add contacts from Remote phone book

## Add contacts manually:

- Add contacts manually from the Local phone book via Phone interface: access Phone book -> Local phone book -> Add to Contacts.
  - ♣ In the Idle, press the **Book** soft key to enter the Phone book menu:

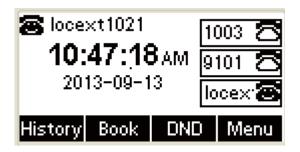

♣ In the Phone Book interface, press the **Down** or **Up** key on the phone keyboard to select Phone book type in the phone book menu interface.:

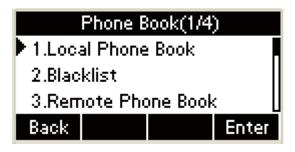

♣ Select the relevant group (For example: contacts) and Press the **OK** key on the phone keyboard or the **Enter** soft key in the UI to enter All Contacts:

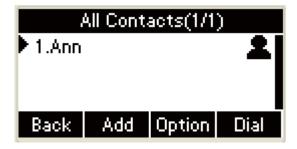

- ♣ Press the **Add** soft key to enter the Add Contact interface:
- **♣** Input name in the relevant area:

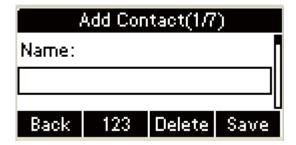

♣ Press the **Down** key on the phone keyboard to input the office number in the relevant area:

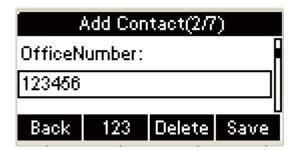

♣ Press the **Down** key on the phone keyboard to input mobile number in the relevant area:

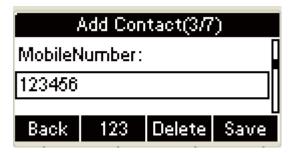

♣ Press the **Down** key on the phone keyboard to input other number in the relevant area:

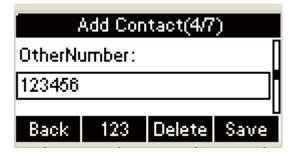

♣ Press the **Down** key on the phone keyboard to enter Account selection; Press the **Left** or **Right** key on the phone keyboard or the Switch soft key to select the relevant account, if Auto selected, the phone will select the current available account automatically when the contact called from Local phone book。

There are some contents and UI in the Account area:

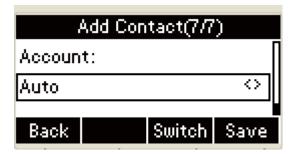

♣ Press the **Left** or **Right** key on the phone keyboard or the **Switch** key on the UI to select relevant account:

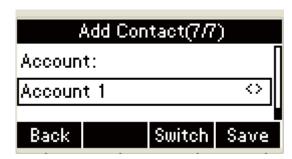

♣ Press the **Left** or **Right** key on the phone keyboard or the **Switch** key on the UI to select relevant account:

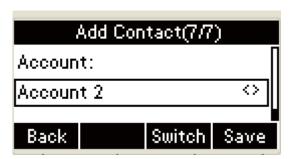

♣ Press the **Left** or **Right** key on the phone keyboard or the **Switch** key on the UI to select relevant account:

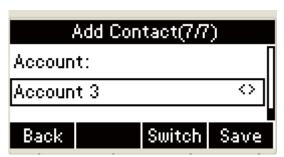

♣ Press the **Down** key on the phone keyboard to select ring tones; Press the **Left** or **Right** key on the phone keyboard or the **Switch** key in the Add Contact UI to select the relevant ring tone in the Ring Tone area:

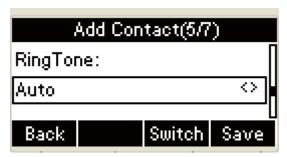

♣ Press the **Left** or **Right** key on the phone keyboard or the **Switch** key in the Add Contact UI to select the relevant ring tone in the Ring Tone area:

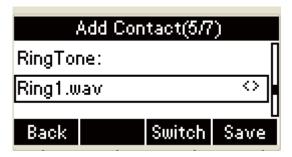

- ♣ Press the **Save** soft key in the Add Contact UI or the **OK** key on the phone keyboard to save:
- ♣ The UI will present warming message below" Name can not be empty" when pressing the **Save soft** key in the Add Contact UI or the **OK** key on the phone keyboard to save if the name is empty:

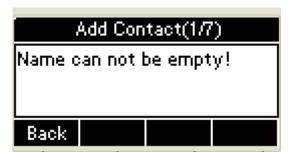

♣ Press the **Back** soft key in the Add Contact UI to return to Add Contact area:

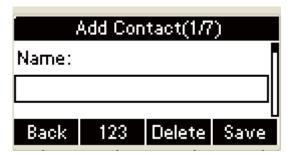

♣ Press the **Back** soft key to cancel contact adding and return the Add contact interface:

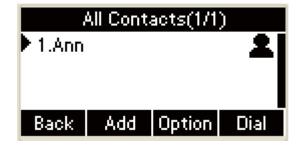

♣ The LCD will present the message below" Save fail! Name already exist!" when pressing the Save soft key or the OK key on the phone keyboard to save if adding the same contact:

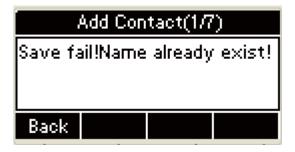

- ♣ Input name in the name area without repeat, press the Save soft key or the OK key to save
- ♣ Press the **Back** soft key in the Add Contact UI or the key on the phone keyboard to cancel the operation and return to All contacts interface:

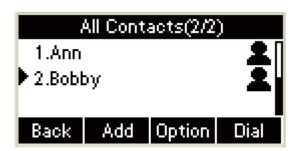

# ADD contact from All Calls History:

- 1. Add contact from All Calls History in the phone interface: 1. Press the **History** soft key; 2. Press the **Up** or **Down** key on the phone keyboard to select the contact you want to add; 3. Press the **Option** soft key to add to contacts.
- 2. The steps as follows:
  - ♣ Press the **History** soft key in the Idle to enter All Calls History:

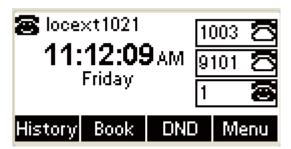

♣In the All Calls History interface, press the Up or Down key

on the phone keyboard to select Call log:

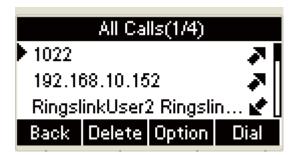

Press the **Option** soft key in the All Calls interface to enter:

There are some contents and UI in the Option interface:

♣ Press the **Option** soft key in the All Calls interface to enter:

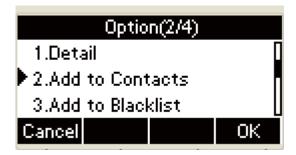

♣ Press the Down key on the phone keyboard on the keyboard:

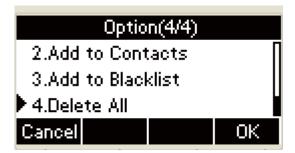

- ♣ Press the **Up** or **Dow**n key on the phone keyboard to select Add to Contacts, press the **OK** key on the phone keyboard or the **OK** soft key in the Option interface to enter the Add Contacts interface:
- **♣** Input name in the relevant area:

| Add Contact(1/7) |     |        |      |
|------------------|-----|--------|------|
| Name:            |     |        |      |
|                  |     |        |      |
| Back             | 123 | Delete | Save |

♣ Press the **Down** key on the phone keyboard, press the **Left** or **Right** key on the phone keyboard or the **Switch** soft key to add the office number in the Office Number area:

The Office Number area contains the following contents and UI a Press the number key in the keyboard or the **Delete** soft key to edit the office number:

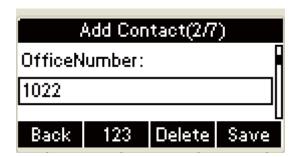

b. Press the **Down** key on the phone keyboard, press the number key or the **Delete** soft key to the edit mobile number in the Mobile Number:

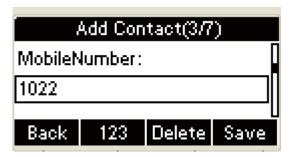

♣ Press the **Down** key on the phone keyboard, press the **Left** or **Right** key on the phone keyboard in the Other Number area or the **Switch** soft key in the Add Contact interface to select

other number:

| Add Contact(4/7) |     |        |      |
|------------------|-----|--------|------|
| OtherNumber:     |     |        |      |
| 1022             |     |        |      |
| Back             | 123 | Delete | Save |

♣ Press the Down key on the phone keyboard, press the Left or Right key on the phone keyboard in the Account interface or the Switch soft key to select account:

The Account of Add Contact area contains the following contents and UI:

a. In the Account of Add Contact area, press the **Left** or **Right** key on the phone keyboard or the **Switch** soft key to select account:

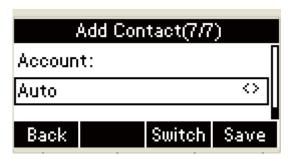

by In the Account of Add Contact area, press the **Left** or **Right** key on the phone keyboard or the **Switch** soft key to select account:

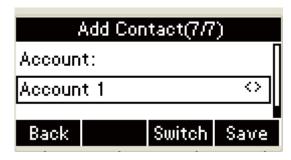

♣ Press the Down key on the phone keyboard, in the Ring Tone area, press the Left or Right key on the phone keyboard or the Switch soft key to select ring tone:

The Ring Tone area contains the following contents and UI

a. In the Ring Tone area, press the **Left** or **Right** key on the phone keyboard or the **Switch** soft key to select ring tone:

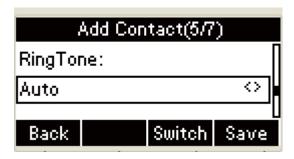

b. In the Ring Tone area, press the **Left** or **Right** key on the phone keyboard or the **Switch** soft key to select ring tone:

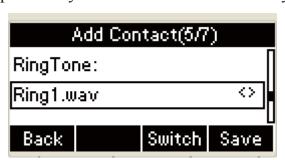

- ♣ Press the **OK** key on the phone keyboard or the **Save** soft key in Call Log to Contacts interface to save:
- ♣ The UI will display below" Save fail! Name already exist!"

when you input the same name to save:

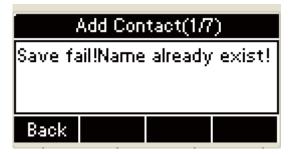

♣ Press the Cancel soft key to return to the Name area of Add to Contact:

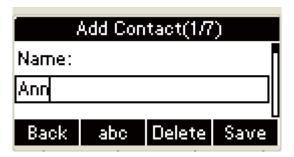

♣ Press the **Cancel** soft key in the Add to contacts interface to cancel and return to the All Calls History:

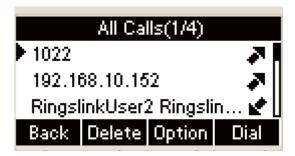

♣ The UI will display the following warning interface" Name can not be empty" when you press the **Save** soft key or the **OK** key on the phone keyboard to save if no name inputted:

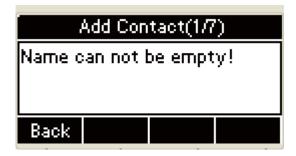

♣ Press the Cancel soft key to return the Name area of Add to Contact:

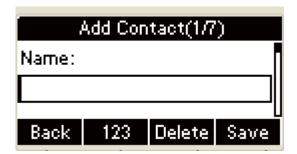

♣ Press the Cancel soft key to cancel and return to All Calls History interface:

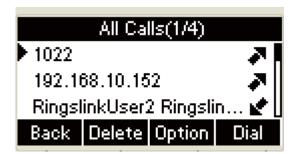

♣ Input the nonredundant name in the Add contact interface:

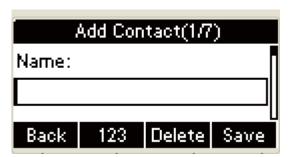

- ♣ Press the **Save** soft key in the Add to Contact UI or the **OK** key on the phone keyboard to save
- ♣ The interface will return to the All Calls History interface automatically after saving:

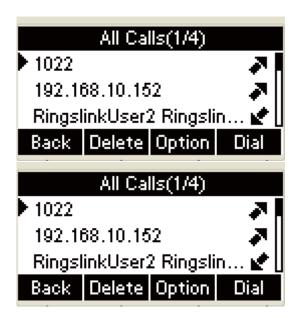

### **Edit contact:**

Edit all contacts in the Local Phone Book via phone interface:

- 1. Press the **Book** soft key and select the Local Phone Book to select contact:
- 2. Press the **Up** or **Down** key on the phone keyboard to select the contact you will edit;
- 3. Press the **Option** soft key and select the Detail soft key;
- 4. Press the **Up** or **Down** key on the phone keyboard to select contact information and edit;
- 5. Press the **Save** soft key to save or press the **Back** soft key to cancel.
  - ♣ Press the **Book** soft key in the Idle to enter the Phone Book menu:

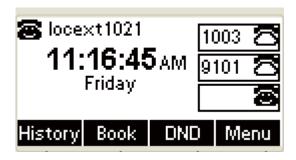

♣In Phone Book menu interface. Press the **OK** key on the phone keyboard or the **Enter** soft key to enter the Local Phone Book interface:

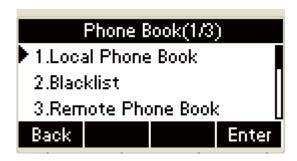

♣ Select All Contacts, press the **OK** key on the phone keyboard or the **Enter** soft key to enter All Contacts interface:

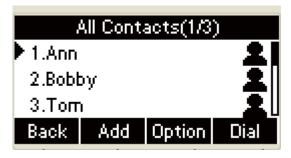

♣ Press the **Option** soft key in the All Calls interface to enter the contact option interface:

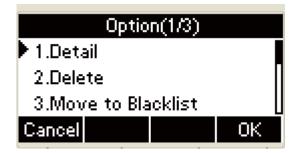

- ♣ Press the **Up** or **Down** key on the phone keyboard to select Detail, press the **OK** key on the phone keyboard or the **OK** soft key in the contact Option interface to enter the contact editing interface, the steps of editing contact as follows:
  - A. Press the **Up** or **Down** key on the phone keyboard to select Detail, press the **OK** key on the phone keyboard or the **OK** soft key in the Option interface to edit the contact name:

| Ann(1/7) |     |        |      |
|----------|-----|--------|------|
| Name:    |     |        |      |
| Ann      |     |        |      |
| Back     | 123 | Delete | Save |

B. Press the Down key on the phone keyboard to edit the Office Number:

| Ann(2/7)      |     |        |      |
|---------------|-----|--------|------|
| OfficeNumber: |     |        |      |
| 123456        |     |        |      |
| Back          | 123 | Delete | Save |

C. Press the Down key on the phone keyboard to edit the Mobile number:

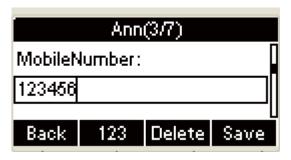

D. Press the Down key on the phone keyboard to edit
Other Number:

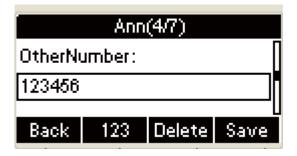

E. Press the Down key on the phone keyboard to enter the contact account editing:

The contact account contains the following contents and UI:

a. Press the Down key on the phone keyboard to edit the account:

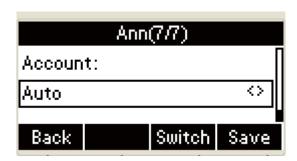

b. Press the Left or Right key on the phone
 keyboard or the Switch soft key in the account
 editing interface to select the contact account
 editing:

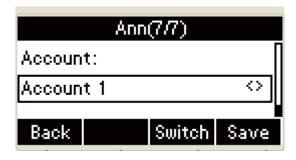

c. Press the Left or Right key on the phone
 keyboard or the Switch soft key in the account
 editing interface to select contact account
 editing:

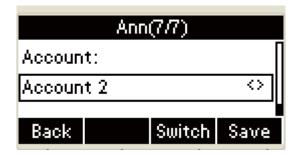

d. Press the **Left** or **Right** key on the phone keyboard or the **Switch** soft key in the account editing interface to select the contact account editing:

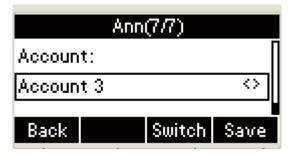

- F. Press the **Down** key on the phone keyboard to enter the incoming ring tone of contact editing, the contact ring tone contains the following ring tones and UI:
- a. Press the Down key on the phone keyboard to edit

the incoming call ring tone:

| Ann(5/7) |     |        |                   |
|----------|-----|--------|-------------------|
| RingTor  | ne: |        | ſ                 |
| Auto     |     |        | $\leftrightarrow$ |
|          |     |        | L                 |
| Back     |     | Switch | Save              |

b. Press the Left or Right key on the phone keyboardor the Switch soft key to edit ring tone:

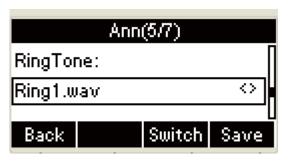

c. Press the **Left** or **Right** key on the phone keyboard or the **Switch** soft key to select ring tone:

| Ann(5/7)   |        |      |  |
|------------|--------|------|--|
| RingTone:  |        |      |  |
| Ring10.wav |        | <>   |  |
| Back       | Switch | Save |  |

G. Press the Down key on the phone keyboard to edit Contact Group:

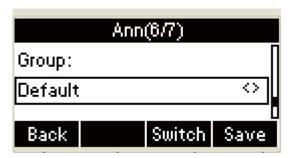

♣Press the Save soft key or the OK key on the phone

# keyboard to save:

A. The UI will display as follows "Save fail! Name already exists!" when you input the same name to save:

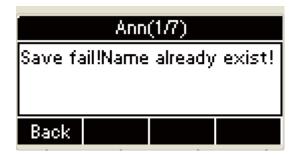

Press the **Back** soft key to return to name area of the editing interface:

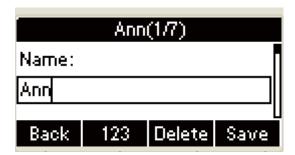

Press the **Back** soft key to cancel and return to the All Contacts interface:

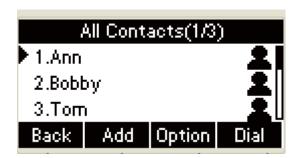

B. The UI will present the warning message as follows "Name can not be empty" when you press the **Save** soft key in the editing UI or the **OK** key on the phone keyboard to save if no name inputted:

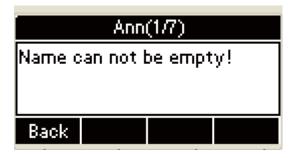

Press the **Back** soft key to return to name area of editing interface:

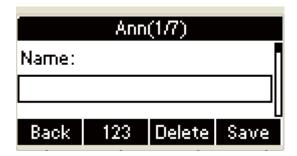

Press the Back soft key to cancel and return to the

All contacts interface:

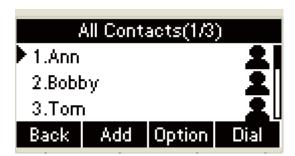

C. Input name without repeat in the name area of editing interface:

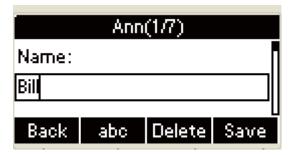

The UI will return to All Calls interface automatically after saving:

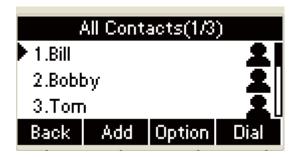

In All Contacts interface:

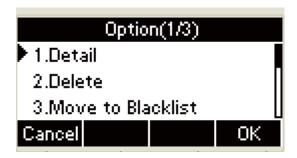

### **Delete contact:**

♣ Press the **Up** or **Down** key on the phone keyboard to select Delete, and the warning message says as follows" Delete this Contact?":

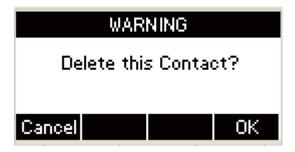

♣ Press the Cancel soft key to return to All Contacts interface, press the **OK** key on the phone keyboard to delete contact and return to the All Contacts interface

### **Move to Blacklists:**

♣ Press the **Up** or **Down** key on the phone keyboard to select

the Move to Blacklists, the LCD will present the warning interface as follows" Move to Blacklists?":

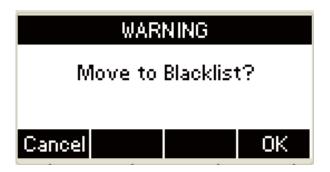

♣ Press the **Cancel** soft key to return to the All Calls Contacts interface, Press the **OK** key on the phone keyboard to move the contact to blacklists and return to the All Contacts interface

#### Add contact from the Remote Phone Book

Add contact from the Remote Phone Book via phone interface:

♣ Press the **Book** key and select the Remote Phone Book;

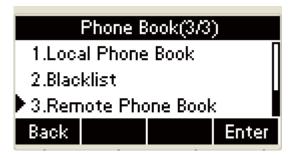

♣ Press the OK key on the phone keyboard or the Enter soft key to enter Remote Phone Book interface, press the Up or Down key on the phone keyboard to select the Remote phone book you want to download:

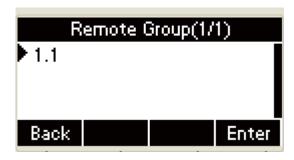

♣ Press the OK key on the phone keyboard or the Enter soft key to enter the download interface:

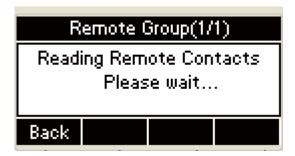

♣ The UI will display the Remote Contacts you have downloaded after the download finished, press the **Down** or **Up** key to select the contact that you want to add;

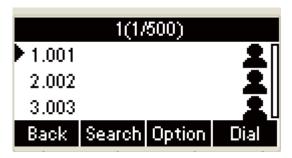

♣ Press the Option soft key to select remove to Local phone book ∘

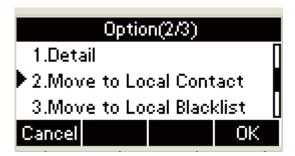

♣ Press the **OK** key on the phone keyboard or the **OK** soft key,

the UI will present warning" Move to Local Contacts?":

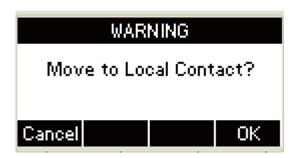

- ♣ Press the **OK** key on the phone keyboard or the **OK** soft key again, the contact will be moved to local contact;
- ♣ Press the Cancel soft key to cancel and return to Remote

  Contacts interface。

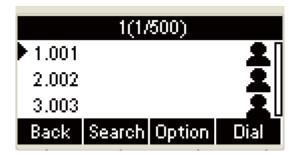

♣If the contact has existed, the LCD will present "Save fail!
Name already exist!":

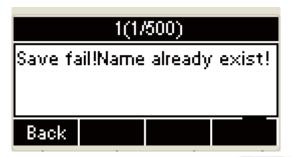

♣Press the **Back** soft key or the key to return to Remote Contacts and select contact again.

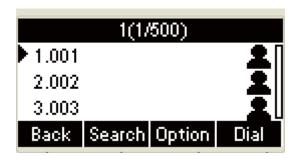

#### Call a contact

Call a contact from the local phone book via phone interface:

- 1. Access Book-> Local Phone Book -> All Contacts;
- 2. Press the **Up** or **Down** key on the phone keyboard to select the contact you want to call ;
  - 3. Press the **Dial** soft key to make a call.
    - ♣ Press the **Book** soft key to enter the Phone Book menu:

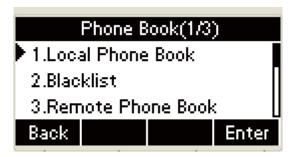

♣ Select the Local Phone Book, Press the **OK** key on the phone keyboard or the Enter soft key to enter the Local Group interface:

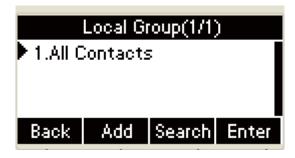

♣ Select All Contacts, Press the **OK** key on the phone keyboard or the Enter soft key to enter all contacts:

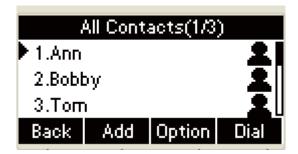

♣ Press the **Dial** soft key or the **OK** key on the phone keyboard to make a call:

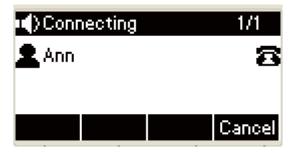

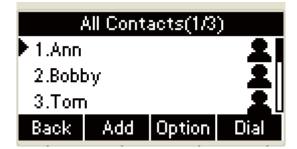

♣ Press the **Dial** soft key in the All Contacts interface to enter the contact details interface, the UI will present the following

warning" Phone Number is empty" when the contact number is empty:

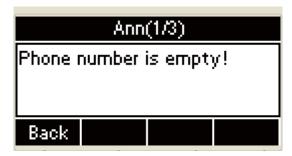

♣ Press the **Back** soft key in the warning interface or the key on the phone key to return to All Contacts interface:

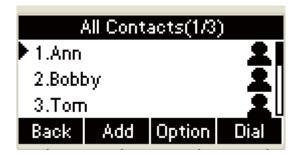

### **Search Contacts**

Search contacts from the Local Group via Phone interface:

- 1. Press the **Book** soft key in the Idle interface ->Local Phone Book->All Contacts:
- 2. Press the Search soft key;
- 3. Input keywords such as name, any character of number or whole phone number;
  - 4. Press the **OK** key on the phone keyboard or the Search soft key. The LCD will display all the contact names and number which meet the keyword, select the contact you want to call and press the **Dial** soft

key o

♣ Press the **Book** soft key in the Idle interface to enter the Phone Book menu:

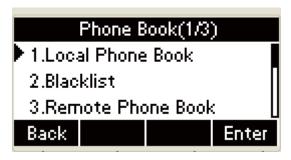

♣ Select the Local Phone Book, Press the **OK** key on the phone keyboard or the **Enter** soft key to enter the Local Phone Book:

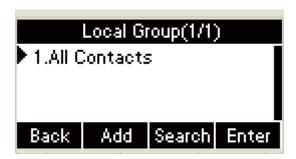

♣ Press the Search soft key to search contacts:

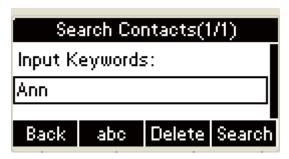

♣ Input keywords such as name, any character of number or whole phone number, press the Search soft key or the OK key to enter the Search Contacts interface:

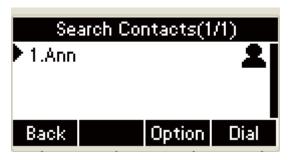

♣ In the Search Contacts interface, press the **Back** soft key or the key to return to Local Group interface:

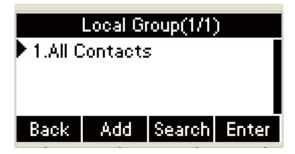

♣ In the Search Contacts interface, press the **Option** soft key in the Search contact UI to enter the Option interface:

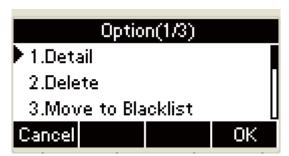

♣ Press the Dial soft key in the Contacts Detail interface to dial contact number, when the number is not registered, the warning interface will appears as follows" Not Available":

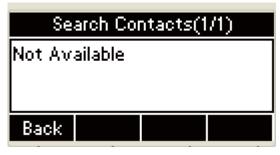

♣ The phone will flash within some seconds and display:

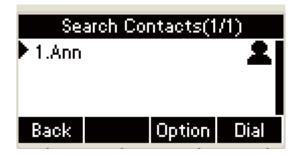

# **Import or Export Contacts**

- 1. Managing the local phone book via phone interface or web interface, but you only can import or export the phone book file via web interface.
- 2. Import the XML of the local phone book via web interface:
  - 1. Click the **Book** key to select the local phone book;
  - 2. Scan and select the file you want to pose from the local computer( the file format should be XML);
  - 3. Click to import the XML file, the interface will present" This will cover the original contacts, proceed or not?";
  - 4. Click the **OK** key to finish the import progress  $\circ$

### (1) Blacklists

100 blacklists contacts is available with R53 IP phone. You can add, edit, delete, search or call contact. The phone will reject to answer automatically within the blacklists contacts' incoming call.

### Add the blacklists automatically

♣ Press the **Book** soft key to enter the Phone Book menu:

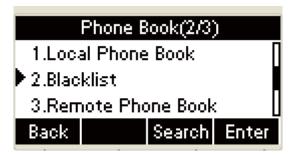

♣ Select the Blacklists, press the **Enter** soft key or the **OK** key to access the Blacklists interface:

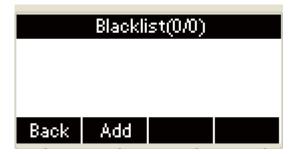

♣ Press the **OK** key on the phone keyboard or the **Add** soft key in the UI to add blacklists:

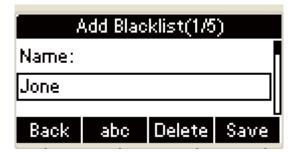

♣ Press the 123 soft key to switch input methods, then input name, Press the Down key on the phone keyboard then enter the Office Number:

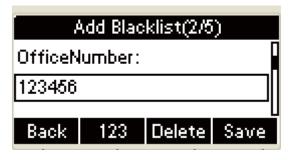

♣ Press 123 soft key to switch input methods, then input office number, Press the Down key on the phone keyboard then enter the Phone number:

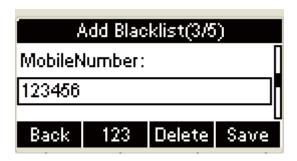

♣ Press the 123 soft key to switch input methods, input mobile number, press the **Down** key on the phone keyboard then enter Other Number:

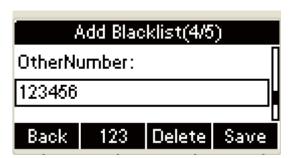

♣ Press the "123" soft key to switch input methods, then input other number, press the **Down** key on the phone keyboard to enter the Account selection area:

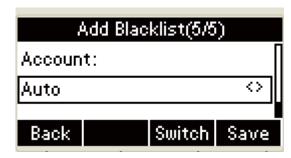

- ♣ Press the Left or Right or the Switch soft key to select Auto,
  Account 1, Account 2 and Account 3.
- ♣ Press the **OK** key on the phone keyboard or the **Save** soft key to save:

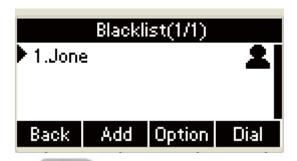

Press the key or the **Back** soft key to cancel and return to Blacklists interface:

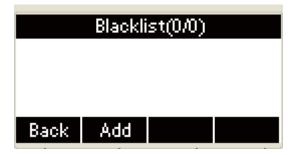

# (2) Remote Phone Book

- 1. Access the remote phone book, add the contacts to the local phone book from the remote phone book or make calls from the remote phone book. 5 URLs of remote phone book is available to set.
- 2. Set the remote phone book via web interface:

- 1. Access Book-> Remote Phone Book.
- 2. Input URL of phone book.
- 3. Input the phone book name.
- 4. Click the Submit key to submit.
- 3. Access the remote phone book via phone interface:
  - 1. Access Book->Remote phone book.
  - 2. Select the relevant Remote Group and press the **Enter** soft key.

    The phone will load the remote group information, and the LCD will display the contacts of this remote group.
  - 3. Press the key or the **Back** soft key to unlink.
    - ♣ Press the **Book** soft key to enter the Phone Book Menu:

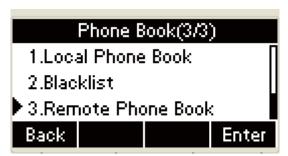

♣ Select Remote Phone Book, Press the **OK** key on the phone keyboard or the **Enter** soft key in the phone book menu interface to enter the Remote Phone Book;

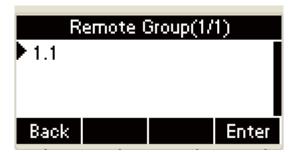

♣ Press the **OK** key on the phone keyboard or the **Enter** soft

key to download data:

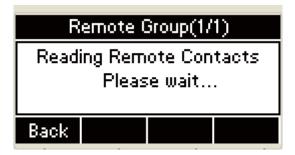

- 4. Make a call from the remote phone book via phone interface:
  - 1. Access Book->Remote Phone Book.
  - 2. Select the relevant Remote Group and press the **Enter** soft key.
  - 3. Select the contact you want to dial.
  - 4. Press the **Dial** soft key.

### 3. History Management

The History management of IP phone R53 contains dialed calls, received calls, missed calls and forwarded calls and support 100 logs storage at most. You can check the history, make calls from the calls history and delete the calls history  $_{\circ}$ 

# (1) Check the calls history via phone interface

- 1. Press the History key, the LCD will display all the recent calls;
- 2. Press the **Left** or **Right** key on the phone keyboard to switch the lists of All Calls, Dialed Calls, Received Calls, Missed Calls and Forwarded Calls:
- 3. Press the **Up** or **Down** key on the phone keyboard to select the log;

- 4. Press the **Option** soft key and select the detail. The LCD will display the detailed information of this log<sub>o</sub>
  - ♣ Press the History soft key to enter All Calls Log menu:

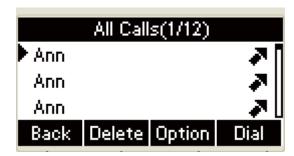

♣In All Calls, press the Left or Right key on the phone keyboard to switch the lists of all calls, dialed calls, received calls, missed calls and forwarded calls:

# All Calls:

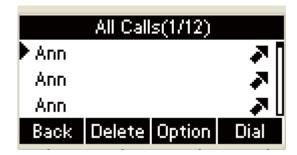

Dialed calls:

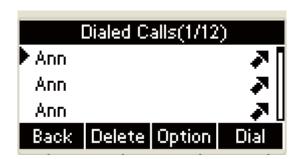

received calls:

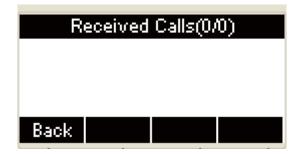

Missed calls:

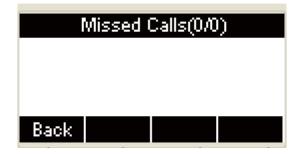

Forwarded calls:

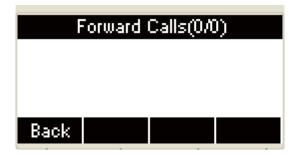

♣In All Calls, press the **Left** or **Right** key on the phone keyboard to switch the lists of all calls, dialed calls, received calls, missed calls and forwarded calls and select the log that you will check:

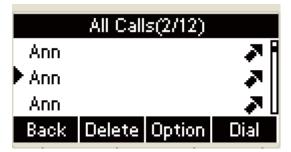

♣ Press the **Switch** soft key of the all calls, dialed calls, received calls, missed calls and forwarded calls interface to

enter Option interface:

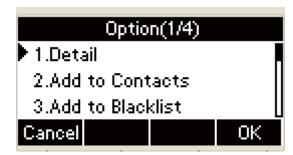

♣ Press the Down key on the phone keyboard:

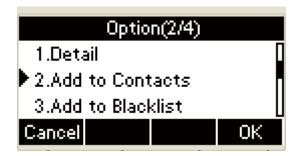

♣ Enter the Option interface to select the "Detail", press the **OK** soft key or the **OK** key on the phone keyboard to check the details, or Press the **OK** key on the phone keyboard directly to check the details in the all calls, dialed calls, received calls, missed calls and forwarded calls interface:

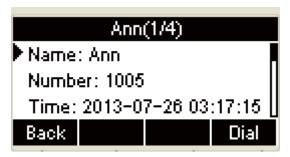

♣ Press the Down key on the phone keyboard:

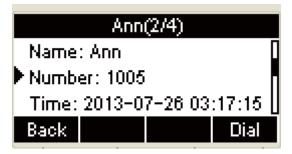

# (2) Make a call from the History via phone interface

- 1. Press the **History** soft key to display all the calls;
- 2. Press the **Left** or **Right** key on the phone keyboard to switch the lists of all calls, dialed calls, received calls, missed calls and forwarded calls:
- 3. Press the **Down** or **Up** key on the phone keyboard to select the log you want to call;
  - 4. Press the **Dial** soft key.
    - ♣ Press the **History** soft key to enter the all calls menu:

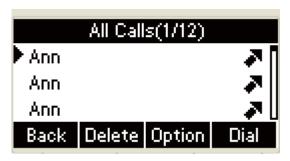

♣In All Calls, press the **Left** or **Right** key on the phone keyboard to switch the lists of all calls, dialed calls, received calls, missed calls and forwarded calls:

All calls:

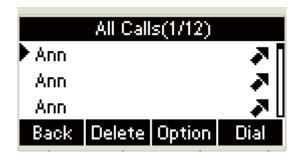

Dialed calls:

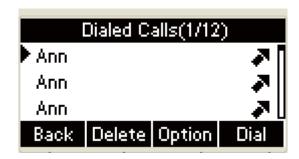

received calls:

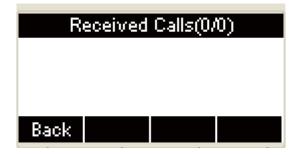

Missed calls:

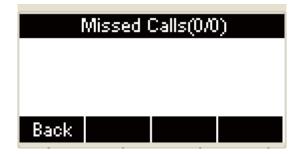

Forwarded calls:

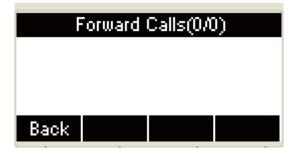

♣ In the lists of all calls, dialed calls, received calls, missed calls and forwarded calls interface, press the **Up** or **Down** key on the phone keyboard to select the log you want to call, press the **Dial** soft key to make a call:

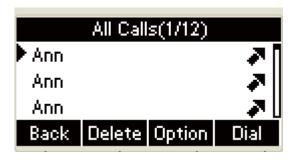

♣Or in the lists of all calls, dialed calls, received calls, missed calls and forwarded calls interface, press the Up or Down key on the phone keyboard to select the log you want to call, press the dial soft key to make a call, Press the OK key on the phone keyboard to enter name details, press the Dial soft key to call the number selected:

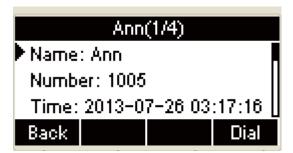

♣ Make a call from Contacts, it will display as follows:

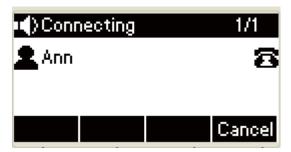

- (3) Add contact from the history via phone interface
  - 1. Press the **History** soft key, the LCD will display all the recent calls:
- 2. Press the **Left** or **Right** key on the phone keyboard to switch the lists of all calls, dialed calls, received calls, missed calls and forwarded

calls;

- 3. Press the **Down** or **Up** key on the phone keyboard to add contacts:
- 4. Press the **Option** soft key to add to contacts(Move to Blacklists):
- 5. Input contact name, and select ring tone, relevant account and group;
  - 6. Press the **Save** soft key to save or press the **Back** soft key to cancel.
    - ♣ Press the **History** soft key to enter all calls menu:

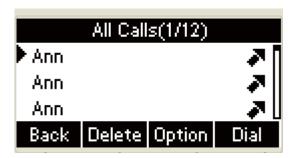

♣In All Calls, press the **Left** or **Right** key on the phone keyboard to switch the lists of all calls, dialed calls, received calls, missed calls and forwarded calls:

All calls:

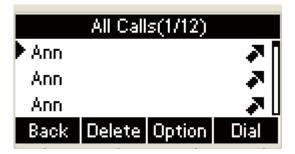

Dialed calls:

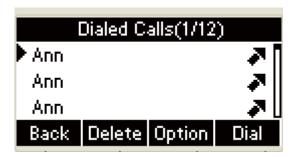

received calls:

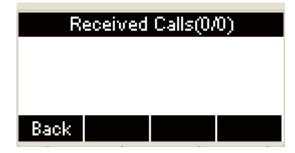

Missed calls:

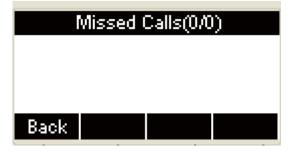

Forwarded calls:

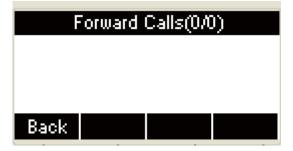

♣ Press the **Up** or **Down** key on the phone keyboard to select the number you want to add in the lists of all calls, dialed calls, received calls, missed calls and forwarded calls, press the **Option** soft key to enter the Option interface:

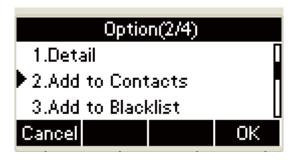

♣ Select the Add to Contacts or Add to Blacklists, press the **OK** soft key or the **OK** key on the phone keyboard to contacts adding and input name in relevant area:

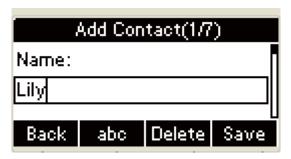

♣ Press the **Down** key on the phone keyboard, reedit the office number in the Office Number area:

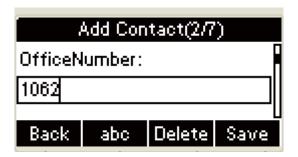

♣ Press the Down key on the phone keyboard, reedit mobile number in the Mobile Number area:

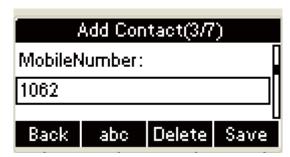

♣Press the Down key on the phone keyboard, reedit other

number in the Other Number area:

| Add Contact(4/7) |     |        |      |  |  |
|------------------|-----|--------|------|--|--|
| OtherNumber:     |     |        |      |  |  |
| 1062             |     |        |      |  |  |
| Back             | abc | Delete | Save |  |  |

♣ Press the Down key on the phone keyboard, press the Left or Right key on the phone keyboard or the Switch soft key to select account:

There are some contents and UI in the account area:

a. Press the Left or Right key on the phone keyboardor the Switch soft key to select account:

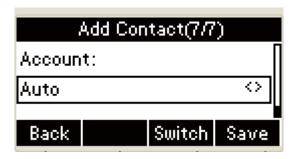

b. Press the **Left** or **Right** key on the phone keyboard or the **Switch** soft key to select account:

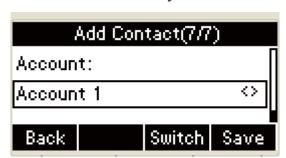

c. Press the **Left** or **Right** key on the phone keyboard or the **Switch** soft key to select account:

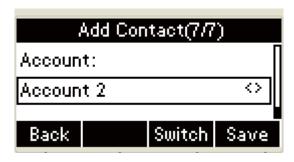

d. Press the **Left** or **Right** key on the phone keyboard or the **Switch** soft key to select account:

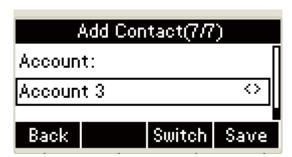

♣ Press the Down key on the phone keyboard, press the Left or Right key on the phone keyboard or the Switch key to select ring tone:

The ring tones have the following contents and UI:

a. Press the Left or Right key on the phone keyboardor the Switch key to select ring tone:

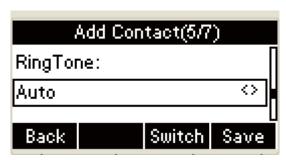

b. Press the **Left** or **Right** key on the phone keyboard or the **Switch** key to select ring tone:

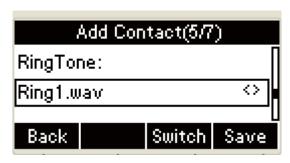

- ♣ Press the **OK** key on the phone keyboard the **Save** soft key to save:
- ♣ The UI will present the following warning "Save fail! Name already exist!" when inputting the same name to save:

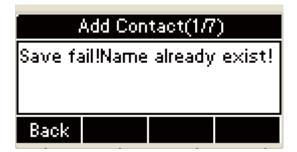

♣ Press the **Back** soft key, and it display as follows:

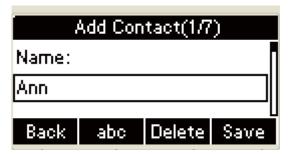

**4** Amend name and save

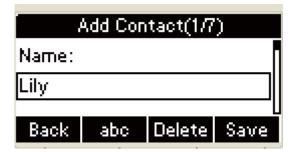

the UI will skip to All calls interface automatically after file saved:

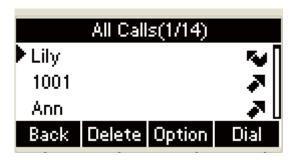

♣ The UI will present the following warning" Name can not be empty" when pressing the **Save** soft key or the **OK** key to save if the name area being empty:

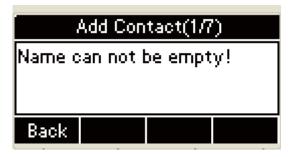

♣ Press the **Back** soft key or the key to return to the name area of Add Contact:

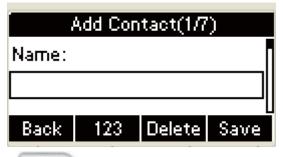

♣Press the key to return to All Contacts:

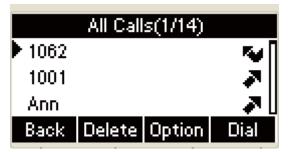

♣ Input the nonredundant name in the Add Contact interface, press the save soft or the **OK** key on the phone keyboard to

## (4) Delete the calls log from the History via phone interface

- 1. Press the **History** soft key, the LCD will display all the recent calls:
- 2. Press the **Left** or **Right** key on the phone keyboard to switch the lists of all calls, dialed calls, received calls, missed calls and forwarded calls:
  - 3. Press the **Up** or **Down** key on the phone keyboard to delete log;
  - 4. Press the **Delete** soft key to delete calls log<sub>o</sub>
    - ♣ Press the **History** soft key to enter the All Calls menu:

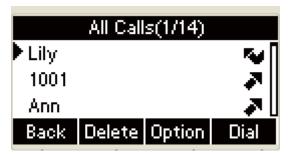

- ♣In All Calls, press the Left or Right key on the phone keyboard to switch the lists of all calls, dialed calls, received calls, missed calls and forwarded calls;
- ♣n the lists of all calls, dialed calls, received calls, missed calls and forwarded calls, press the Up or Down key on the phone keyboard to delete the number, the UI will display the warning "Delete this History?" below after pressing the Delete soft key

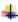

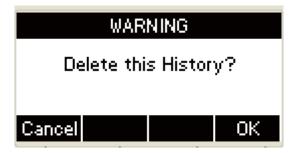

♣ The calls log will miss one log after you Press the **OK** key on the phone keyboard to delete the log, and the interface will stay at the lists of all calls, dialed calls, received calls, missed calls or forwarded calls:

## (5) Delete all the call log via phone interface

- 1. Press the **History** soft key, the LCD will display all the recent calls log;
- 2. Press the **Left** or **Right** key on the phone keyboard to switch the lists of all calls, dialed calls, received calls, missed calls and forwarded calls:
- 3. Press the **Option** soft key to select "Delete all";
- 4. Press the **OK** soft key to delete all the calls log<sub>o</sub>
  - ♣ Press the **History** soft key in the idle interface to enter the All Calls menu:

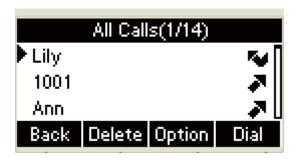

- ♣In All Calls, press the Left or Right key on the phone keyboard to switch the lists of all calls, dialed calls, received calls, missed calls and forwarded calls;
- ♣ Press the **Option** soft key in the lists of all calls, dialed calls, received calls, missed calls or forwarded calls:

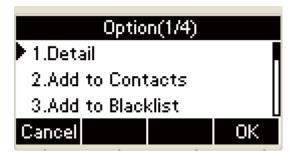

♣ Press the Down key on the phone keyboard:

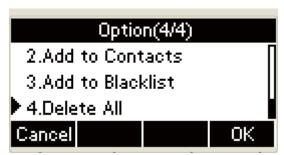

♣ Press the **Up** or **Down** key on the phone keyboard to delete all, Press the **OK** key on the phone keyboard or the **OK** soft key to delete all the calls log, the UI will display the warning interface "Delete All?" as follows:

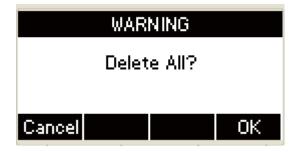

♣ Press the **OK** soft key in the warning interface or the **OK** key on the phone keyboard to delete all the calls and return to the interface you selected; Or press the **Cancel** soft key or the ★ key to cancel operation and return to the interface you selected:

#### All Calls:

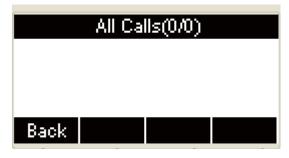

All calls instead of all logs (0/0)

#### Dialed number:

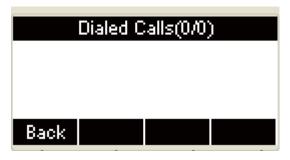

Dialed calls instead of dialed number

received calls:

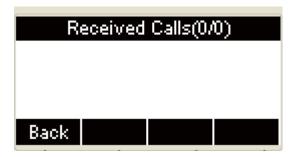

Missed calls:

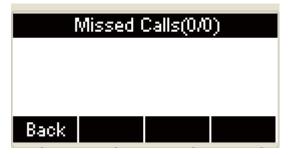

Forwarded calls:

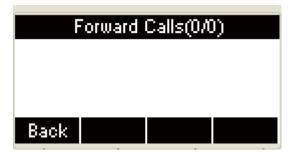

Forwarded call instead of transferred incoming call

♣ Press the **Back** soft key to return to the Idle after delete all the logs in the lists of all calls, dialed calls, received calls, missed calls or forwarded calls:

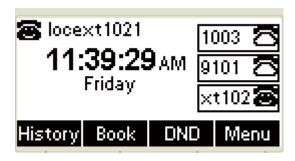

## 4. System Customizations

## (1) Programmable keys

#### Set Programmable keys via phone interface

- 1. Press the **Menu** soft key in the Idle interface, access

  Menu->Features-> Programmable keys;
- 2. Select the programmable key you will set and press the **Enter** soft key;
  - 3. Select key style in the type area;
  - 4. Input suitable value in the label area;
  - 5. (Optional) Select the relevant account in the account ID area;
  - 6. (Optional) Input suitable value in Value blank;
  - 7. Press the **Save** soft key to save or the **Cancel** soft key to cancel.
    - ♣ Press the **Menu** soft key to enter the mail menu:

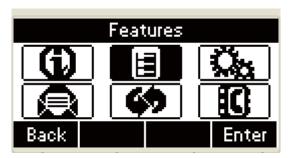

♣In the mail menu, Press the Down key on the phone keyboard to select features, Press the **OK** key on the phone keyboard or the **Enter** soft key to enter features setting:

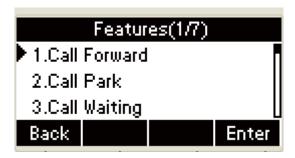

♣In the features setting, press the **Down** or **Up** key to select programmable key, press the **OK** or the **Enter** soft key to set the programmable key:

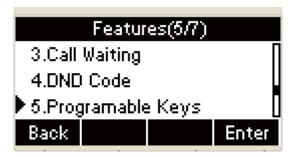

♣ Press the **Up** or **Down** key on the phone keyboard in the programmable key, Press the **OK** key on the phone keyboard or the **Enter** soft key to enter the account setting:

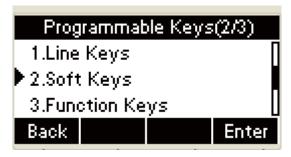

♣ Press the Up or Down key on the phone keyboard in the UI with programmable keys setting to select Soft key1, 2,3,4,forward or Book, Press the OK key on the phone keyboard or the Enter soft key to enter the programmable key setting:

| Soft Ker       | ys(1/4) |
|----------------|---------|
| ▶ 1.Soft Key 1 |         |
| 2.Soft Key 2   |         |
| 3.Soft Key 3   | L       |
| Back           | Enter   |

Press the **OK** key on the phone keyboard or the **Enter** soft key in the soft key1 setting UI to set soft key 1, press the **Left** or **Right** key on the phone keyboard or the **Switch** key to select the style, the style could be History, DND, Menu, MSG, Status, Book, Fwd, Pickup, Group Pickup, Intercom, Speed Dial

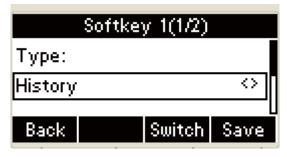

♣ Press the Down key on the phone keyboard to set the label of soft key1:

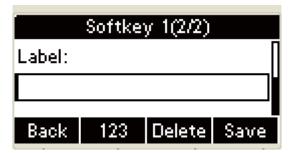

♣ When the style set to be Pickup, Group Pickup, Intercom, Speed Dial, two more UI appear as follows

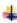

a. Press the Down key on the phone keyboard to the soft key1 number:

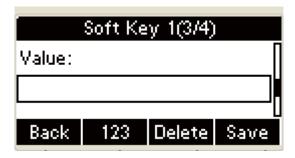

The LCD will present the following prompt interface"

Number can not be empty!" when pressing the **OK** key on the phone keyboard or the Save soft key to save if the number is empty:

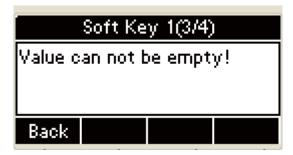

Press the **Back** soft key to skip to Number input interface:

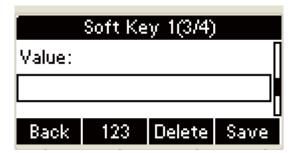

b. Press the Down key on the phone keyboard to the soft key1 number:

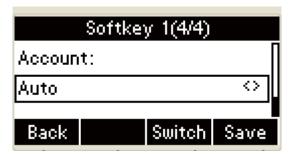

Press the Left or Right key on the phone keyboard to set

account 1, 2, 3;

♣ Press the **Back** soft key in the UI or the been the phone keyboard to cancel operation and return to Soft Keys setting interface:

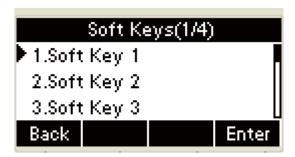

# 5. Account management

You not only can register one or multi-account, but also can you set one account key or multi-account keys for one account.

## (1) Register an Account

Register an account via phone interface:

- 1. Press the **Menu** soft key to enter setting interface to select advanced setting, input password(password: admin) to select account;
- 2. Select the account you want to set and press the **Enter** soft key;
- 3. Select "Enable" in the account activation status area;
- 4. Input the label, display name, register name, account, password and SIP separately;
- 5. Press the **Save** soft key to save or the **Back** soft key to cancel;

- 6. Repeat step 2 to 5 to finish all the account register.
  - ♣ Press the **Menu** soft key to enter the main menu:

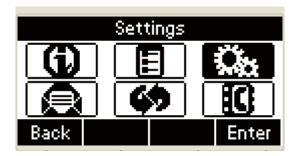

♣In the mail menu, press the **Down** key on the phone keyboard to set; Press the **OK** key on the phone keyboard or the **Enter** soft key to enter the setting interface:

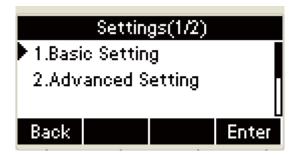

♣ In the setting style, press the **Up** or **Down** key on the phone keyboard to select the Advanced setting, press the **OK** key on the phone keyboard or the **Enter** soft key to enter:

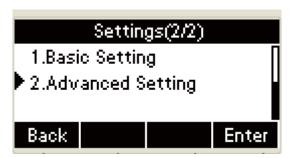

♣A dialog box appears and says "Enter password", input password: admin; Press the **OK** soft key or the **Save** soft key to save the password:

| Enter Password(1/1) |     |        |       |  |
|---------------------|-----|--------|-------|--|
| Password:           |     |        |       |  |
|                     |     |        |       |  |
| Back                | abc | Delete | Enter |  |

♣ In the advanced setting interface, Press the Down key on the phone keyboard to select account; Press the **OK** key on the phone keyboard or the **Enter** soft key to enter the account setting:

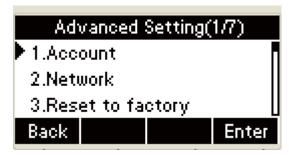

♣ The account interface displays the account register status:

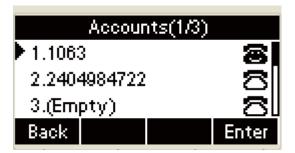

- ♣ Press the **Up** or **Down** key on the phone keyboard to select the account you want to set; Press the **OK** key on the phone keyboard or the **Enter** soft key to enter setting:
  - a. Select "Enable" in the account activation status area:

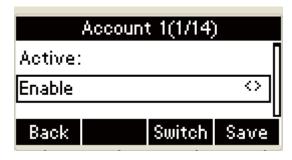

b. Press the **Down** key on the phone keyboard to enter Label area and input label:

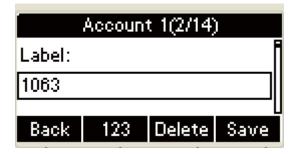

c. Press the **Down** key on the phone keyboard to enter the Display name and input display name:

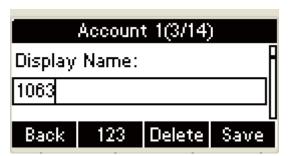

d. Press the **Down** key on the phone keyboard to enter register name area and input the register name:

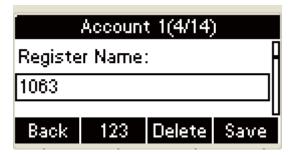

e. Press the **Down** key on the phone keyboard to enter the User name area and input user name:

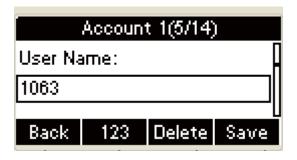

f. Press the **Down** key on the phone keyboard to enter the password area and input the password:

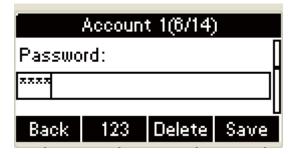

g. Press the **Down** key on the phone keyboard to enter the SIP server area and input the SIP server address:

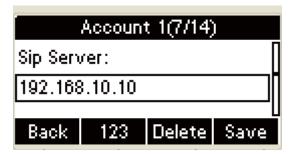

h. Press the **Down** key on the phone keyboard enter the SIP port and input the SIP Port:

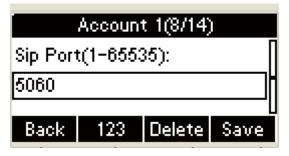

i. Press the Down key on the phone keyboard and

enter the Outbound active, press the **Left** or **Right** key on the phone keyboard or the Switch soft key to select "Enable":

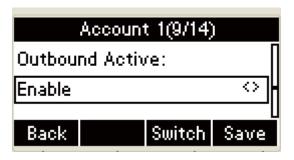

j. Press the Left or Right or the Switch soft key to select "Disable":

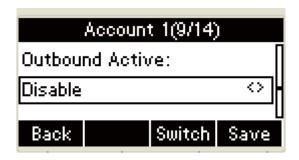

k. Press the **Down** key on the phone keyboard to enter the Outbound server space and input the outbound server address:

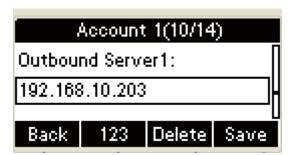

1. Press the **Down** key on the phone keyboard to enter

Outbound Port1 and input the outbound port1

address:

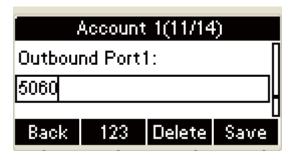

m. Press the **Down** key on the phone keyboard to enter

Outbound Port2 and input the outbound port2

address:

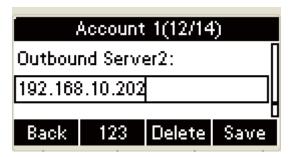

n. Press the **Down** key on the phone keyboard to enter

Outbound Port2 and input the outbound port2

address:

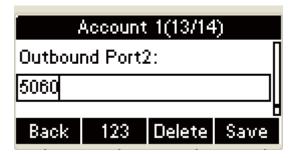

o. Press the **Down** key on the phone keyboard to enter the Auto Answer Active area, press the **Left** or **Right** key on the phone keyboard or the **Switch** soft key to select "Enable":

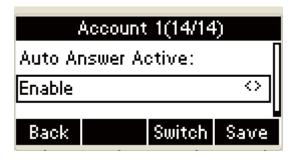

p. Press the **Left** or **Right** key on the phone keyboard or the Switch soft key to select "Disable":

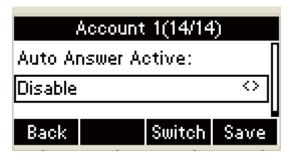

♣ In the Account Active status area to select" Enable". Input the label, display name, register name, user name, password, SIP server address separately, press the Save soft key or the OK key on the phone keyboard to save and the interface return to Display name area:

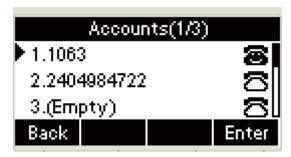

- ♣Check the account status:
  - a. Press the **Menu** soft key to enter the main menu:

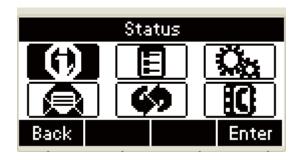

b. In the main menu, press the **Down** key on the phone keyboard to select Status; Press the **OK** key on the phone keyboard or the **Enter** soft key to enter the Status interface:

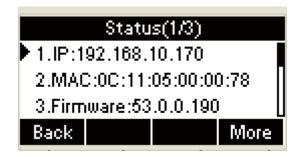

- c. Press the **OK** key on the phone keyboard in the Idle to enter the Status interface;
- d. Press the **More** soft key to enter:

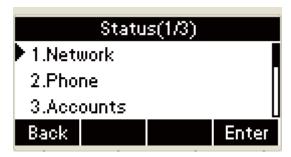

e. Press the **Down** key on the phone keyboard to select

Accounts, Press the **OK** key on the phone keyboard or the **Enter** soft key to enter the Status interface and check the account status:

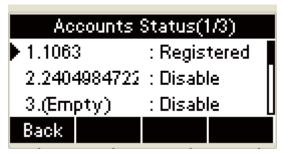

♣Or press the be key or the **Back** soft key to cancel and return to account interface:

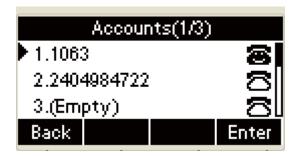

Remarks: The operation and interface of account 2 and 3 is the same as account 1

#### (2) Disable account

- 1. Access Menu->Settings->Advanced setting->Account(password: admin).
- 2. Select the account you want to disable and press the  $\mathbf{Enter}$  soft  $\mathbf{key}_{\circ}$ 
  - 3. Select "Disable" in the account active status area.
  - 4. Press the **Save** soft key to save or the **Back** soft key to cancel.
    - ♣ Press the **Menu** soft key to enter the main menu:

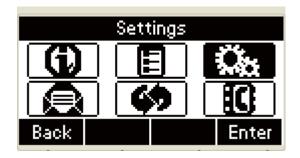

♣In the main menu, press the **Down** key on the phone keyboard to select Setting, Press the **OK** key on the phone keyboard or the **Enter** soft key to enter the Settings interface:

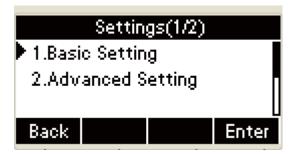

♣ In the Settings interface, press the **Up** or **Down** key on the phone keyboard to select advanced setting, Press the **OK** key on the phone keyboard or the **Enter** soft key to access:

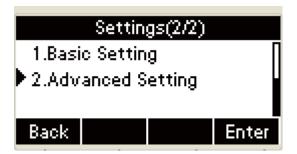

♣A dialog box appears and says "Enter password" input password: admin(case sensitive); Press the **OK** soft key or the **Save** soft key to save the password:

| Enter Password(1/1) |     |        |       |  |
|---------------------|-----|--------|-------|--|
| Password:           |     |        |       |  |
|                     |     |        |       |  |
| Back                | abc | Delete | Enter |  |

♣ In the advanced setting interface, press the **Down** key on the phone keyboard to select account; Press the **OK** key on the phone keyboard or the **Enter** soft key to enter the account setting:

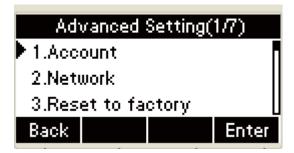

♣ The account interface displays the account register status:

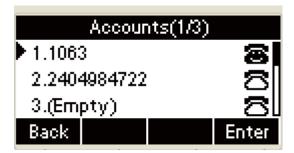

- ♣ Press the **Up** or **Down** key on the phone keyboard to select the account you want to set; Press the **OK** key on the phone keyboard or the **Enter** soft key to enter setting:
- ♣ Press the **Left** or **Right** key on the phone keyboard or the **Switch** soft key to select "Disable" in the account active status area:

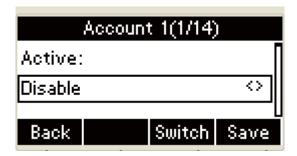

**♣** To save and return to the Accounts interface:

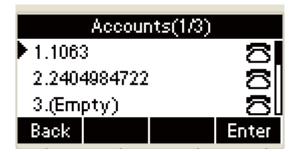

- ♣ Check the account status:
  - a. Press the **Menu** soft key to enter the main menu:

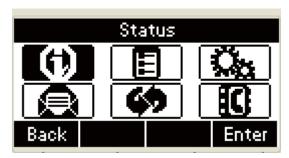

b. In the mail menu, press the **Down** key on the phone keyboard to select Status, Press the **OK** key on the phone keyboard or the **Enter** soft key to enter the Status interface:

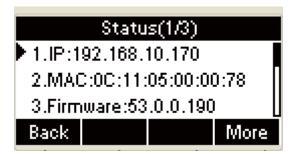

c. Or Press the OK key on the phone keyboard to enter

the Status interface;

d. Press the **More** soft key to enter:

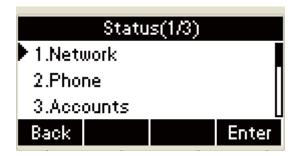

e. Press the **Down** key on the phone keyboard to select

Account, Press the **OK** key on the phone keyboard or
the **Enter** soft key to enter the status interface and
check the account status:

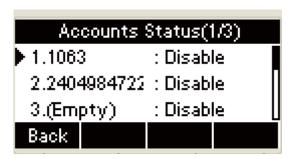

♣Or press the ▶ key or the **Back** soft key to cancel and return to the account interface:

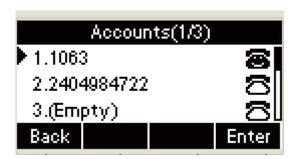

Remarks: The operation and interface of account 2 and 3 is the same as account 1.

2. One account can configurate multi-account keys, you can configurate multi-account keys for one account. The

incoming calls of this account will be divided equally to different account key; Analogously, the dialings also will be divided equally  $\circ$ 

#### 6. Hotline

The Hot line refers to the number you often dial. You can set hot lines in the phone, the phone will dial the hot line number automatically when you pick up the handset, press the hand-free or the account key. Also you can set the timeout of dialing the hot line number, then the phone will dial the hot line number automatically after the timeout.

- ♣ Access Menu->Features->Hot line:
- ♣ Input the hot line number;
- ♣ Input the Timeout(unit: second);
- ♣ Press the Save soft key to save or the Back soft key to cancel.
- ♣ Press the **Menu** soft key to enter the main menu in the Idle:

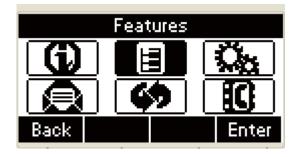

♣In the mail menu, Press the Down key on the phone keyboard to select features, Press the **OK** key on the phone keyboard or the **Enter** soft key to enter the Features setting:

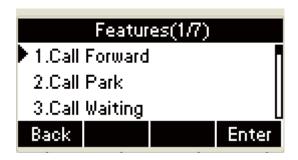

♣ In the Features interface, press the **Up** or **Down** key on the phone keyboard to select hot line and Press the **OK** key on the phone keyboard or the **Enter** soft key to enter:

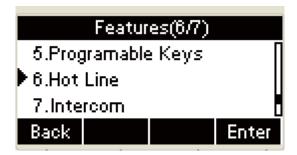

♣ Press the **Left** or **Right** key on the phone keyboard or the **Switch** soft key to enable the hot line:

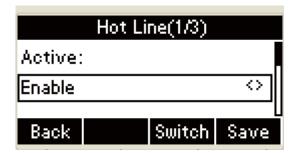

♣ Press the **Left** or **Right** key on the phone keyboard or the **Switch** soft key to disable the hot line:

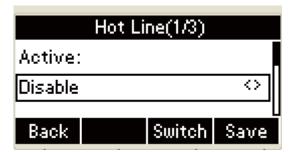

♣ Press the Down key on the phone keyboard to set the hot line

number:

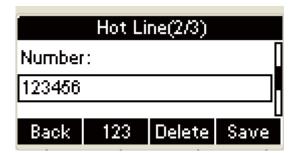

♣ The UI will present the following prompt interface" Number can not be empty!" when pressing the **OK** key on the phone keyboard or the **Save** soft key to save if the hot line number is empty:

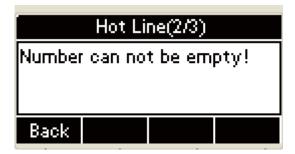

♣ Press the **Down** key on the phone keyboard to set the hot line timeout:

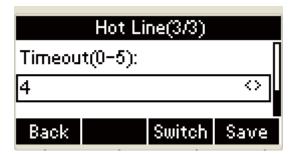

♣ Press the **OK** key on the phone keyboard or the **Save** soft key to save, or press the below the **Back** soft key to cancel and return to the Features interface:

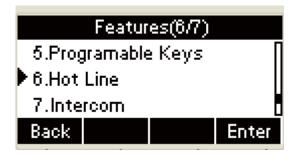

### 7. Intercom

- 1. Press the **Intercom** key when the phone is available. The phone will connect the extension number of remote user automatically °
- 2. Press the **Intercom** key or the **Back** soft key to end the intercom.
- 3. Answer the intercom incoming calling

In default situation, the IP phone R53 will answer the intercom incoming calling automatically and make a noise. You can set the phone to enable silent mode when picking up the intercom call so that the other will not hear you  $\,_{\circ}$ 

### 4. The features of intercom:

| Intercom Feature | Note                                                          |  |  |
|------------------|---------------------------------------------------------------|--|--|
| Allow Intercom   | Enable or disable Auto-receive intercom                       |  |  |
| Intercom Mute    | Enable or disable Mute mode after receiving intercom incoming |  |  |

### ♦ Allow the intercom

You can enable or disable the intercom. If you enable the intercom, the phone will pick up the intercom call automatically; if you disable the intercom, the phone will refuse to answer all the intercom calls and send busy tone. The phone enable the intercom with default

#### Intercom Mute

You can enable or disable the intercom mute. If you enable the intercom mute, the phone will close the microphone when the phone answer the intercom call; if you disable the intercom mute, the phone will open the microphone when the phone answer the intercom call. The phone enable the intercom mute with default.

- 5. Set the intercom features via phone interface:
  - 1. Access Menu->Features->Intercom.
  - 2. Enable or disable the relevant feature.
  - 3. Press the **Save** soft key to save or the **Back** soft key to cancel.
    - ♣ Press the **Menu** soft key to enter the main menu in Idle:

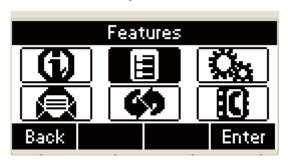

♣In the mail menu, press the **Down** key on the phone keyboard to select features, Press the **OK** key on the phone keyboard or the **Enter** soft key to enter features setting:

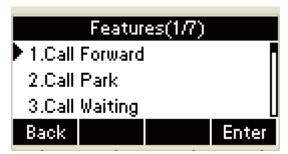

♣In the features interface, press the Up or Down key on the

phone keyboard to select intercom, Press the **OK** key on the phone keyboard or the **Enter** soft key to enter:

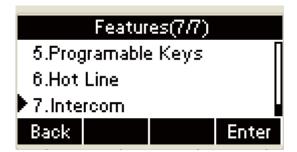

♣ Press the **Left** or **Right** key on the phone keyboard or the **Switch** soft key to enable the intercom:

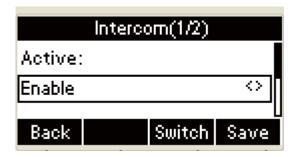

♣ Press the Left or Right or the Switch soft key to disable the intercom:

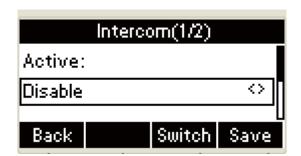

♣ Press the **Down** key on the phone keyboard and then press the **Left** or **Right** key on the phone keyboard or the **Switch** soft key to enable intercom mute:

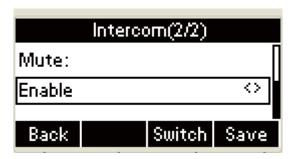

♣ Press the **Down** key on the phone keyboard and then press the **Left** or **Right** key on the phone keyboard or the **Switch** soft key to disable intercom mute:

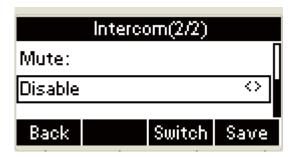

♣ Press the **OK** key on the phone keyboard or the **Save** soft key to save, or press the below the **Back** soft key to cancel and return to the Features interface:

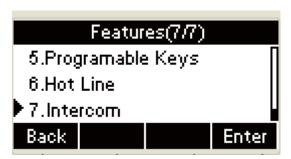

# **Chapter 4 Basic Features**

The basic features of IP phone R53 contain the following contents:

- ♦ Make calls
- ♦ Answer calls
- ♦ End calls

- ♦ Redial calls
- ♦ Call back
- ♦ Mute
- ♦ Call hold/resume
- ♦ DND
- ♦ Call Forward
- ♦ Call Transfer
- ♦ Conference
- ♦ Call Park
- ♦ Pickup

#### Make calls

Three ways to make calls:

- ♦ handset
- ♦ Hand-free
- ♦ Headset
- ♦ Dial number first and then select the way of connection ∘
- ♦ Search and make a call from All Calls, Local phone book and remote phone book。
- ♦ Press the Hand-free key, headset key or pick up the handset to switch the connection mode during talking.
- ♦ The LCD can display the talking time.

### Use the handset to make a call

- 1. Pick up the handset;
- 2. Input the number;
- 3. Press the  $\mathbf{OK}$  key on the phone keyboard or the  $\mathbf{Dial}$  soft key to make a call

Idle:

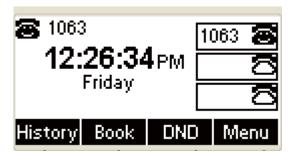

♣ Pick up the handset and enter the dialing interface:

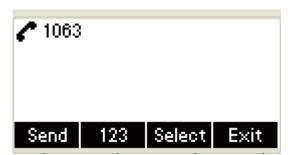

♣ Input number:

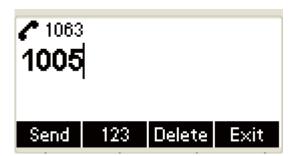

♣ Or press the Select soft key to enter the Dial Menu interface:

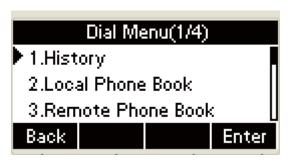

♣ Select the **History** soft key in the Dial Menu and enter all calls interface:

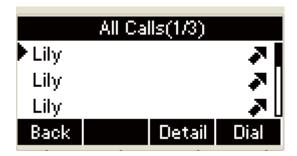

♣ Press the **Up** or **Down** key on the phone keyboard and press the **Dial** soft key to make the number:

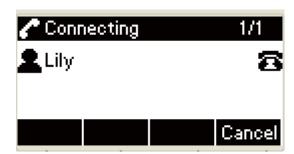

♣ Or press the **Detail** soft key or the **OK** key on the phone keyboard to enter:

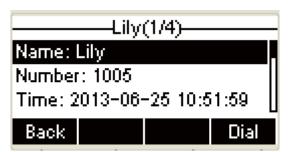

♣ Press the **Dial** soft key or the **OK** key on the phone keyboard to dial number

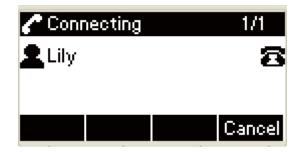

♣ The LCD can display the talking time during talking:

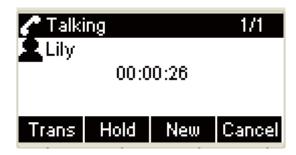

### Use the hand-free to make a call

Use any way as follows:

- ♦ When the handset is on hook status, press the hand-free key or the account key to enter dialing interface and input number; Press the OK key on the phone keyboard or the Dial key or the Send soft key.
- ♦ When the handset is on hook status, input number and press the hand-free key, the OK key, the # key or the Send soft key to make a call via hand-free.
- ♣ Idle:

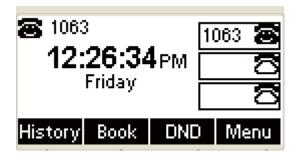

♣ Press the **Hand-free** key and enter the dialing interface:

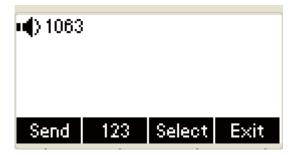

♣ Input number when the phone under the Hand-free mode or input number when the handset under on-hook status :

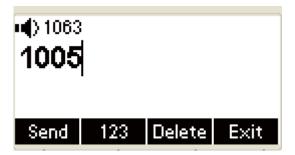

♣ Or press the Select soft key to enter the Dial Menu interface:

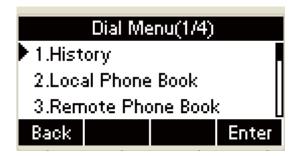

♣ Select the **History** soft key in the Dial Menu interface to enter All Calls interface:

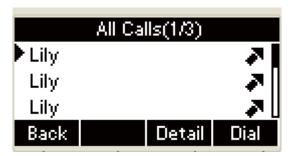

♣ Select the **History** soft key in the Dial Menu interface to

enter All Calls interface:

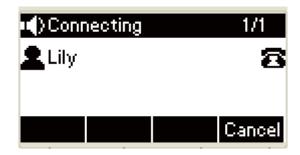

♣ Or press the **Detail** soft key or the **OK** key on the phone keyboard to enter:

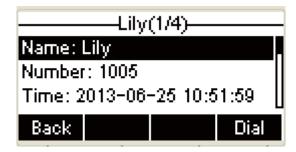

♣ Press the **Dial** soft key or the **OK** key on the phone keyboard to dial number

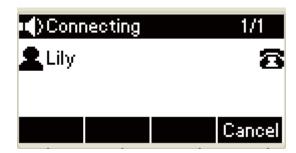

♣ The LCD will display the talking time during talking:

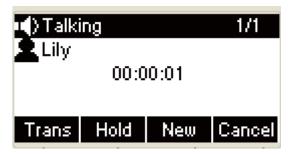

### Use the headset to make calls

Use any way as follows:

Connect the headset, press the **Headset** key to enable the headset mode, press the account key to enter dialing interface and input number; Press the **OK** key on the phone keyboard or the **Dial** key or the Send soft key to make a call.

♣ Connect the headset, press the **Headset** key to enable the headset mode:

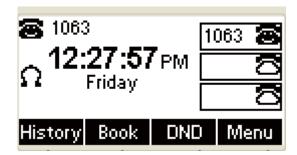

- ♣ Press the **Headset** key again to disable the headset mode
- ♣ Press the **Account** key to enter the dialing interface

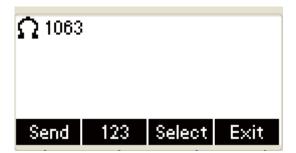

♣ Or input number or input number directly when the handset under on-hook status and the headset under activated mode:

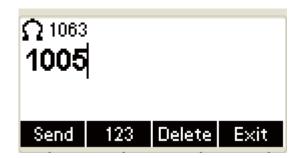

♣ Or press the Select soft key to enter the Dial Menu interface:

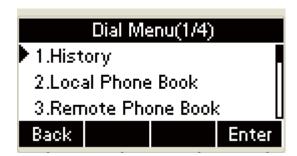

♣ Select the **History** soft key in the Dial Menu interface to enter the All Calls:

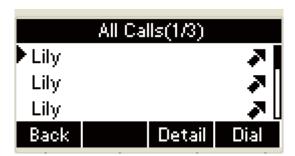

♣ Press the **Up** or **Down** key on the phone keyboard and press the **Dial** soft key to make the number:

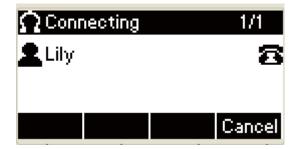

♣ Or press the **Detail** soft key or the **OK** key to enter:

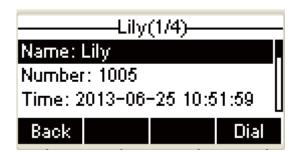

♣ Press the **Dial** soft key or the **OK** key to make number

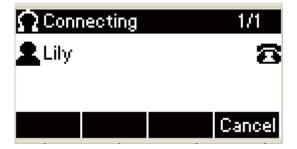

♣ The LCD can display the talking time:

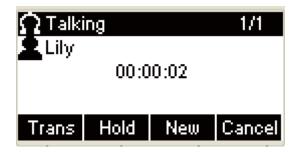

# Dial multiple-line calls

Use any way as follows:

- → Press the account key, input number when the call is on hold mode; Press the OK key on the phone keyboard or the
   Dial soft key or the Send soft key to make a call.
- ❖ Press the Hold soft key, press New soft key or the Account key, input number; Press the OK key on the phone keyboard or the Dial soft key or the Send soft key to make a call。

- ❖ Press the Up or Down key on the phone keyboard or the Switch soft key to select different lines call, Press the resume soft key to resume the call.
- **♣** During the Talking interface:

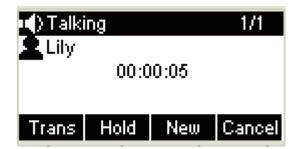

♣ Press the Account key again or the Hold soft key to hold the talking:

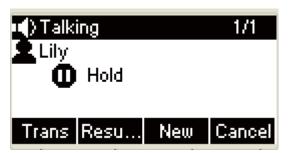

♣ Press the Account key or the New soft key to enter the dialing interface:

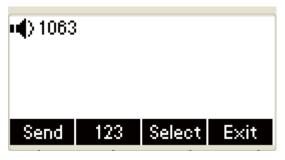

Input number:

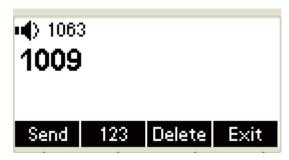

♣ Press the **OK** key on the phone keyboard or the **Dial** soft key or the **Send** soft key to make a call:

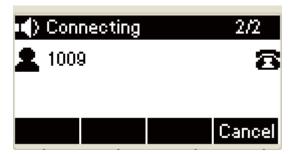

The **t** key will flash when connecting

**♣** During the talking:

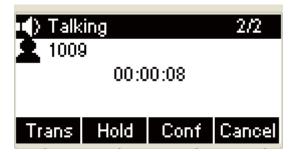

♣ Press the Cancel soft key directly or the key, the LCD displays as follows:

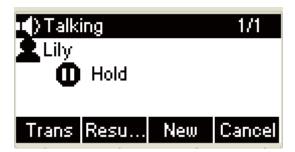

♣ Press the **Up** or **Down** key on the phone keyboard to select

different line talking, press the **Resume** soft key to resume the call:

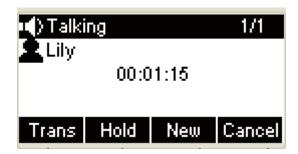

## 1. Answer call

When the phone is available, you can three ways as follows to answer the call:

- ♦ Handset
- ♦ Hand-free
- ♦ Headset

Answer the call during the phone is available.

Under normal situation, the LCD will display the current talking time and the name or number.

## (1) Use the handset to answer a call:

♣ Incoming interface:

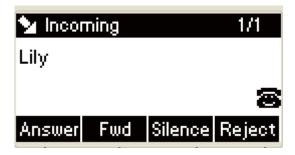

Remarks: The will flash during the Incoming

♣ Pick up the handset to answer the call, the LCD display incoming name and the number:

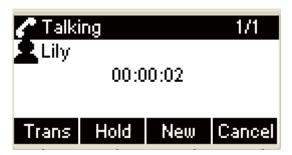

# (2) Use hand-free to answer a call:

Use any way as follows:

- ♦ Press the Hand-free key;
- ❖ Press the Answer soft key in incoming interface when the handset under on-hook status and the headset mode is not activated ∘
- ♦ Press the Account key( Flash in green LED light) in incoming interface when the handset under on-hook status and the headset mode is not activated.
- ♣ Incoming call interface:

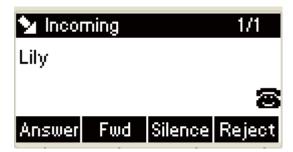

Remarks: The will flash during the Incoming

♣ Press the **Hand-free** key or the **Answer** soft key or the account key( Flash in green LED light) to answer the call:

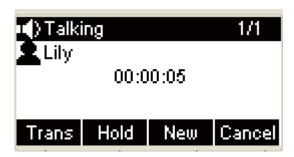

# (1) Use the headset to answer a call

interface

Use any way as follows:

- ♦ Press the **Headset** key.
- ❖ Press the Answer soft key when the headset mode is activated.
- ❖ Press the Account key(Flash in green LED light) when the headset mode is activated .

# (3) Answer a call during talking:

Use any way as follows to answer a new incoming during talking:

- ♦ Press the Answer soft key to answer new incoming and hold the current talking.
- ❖ Press the **Down** key on the phone keyboard to check new

incoming call, Press the **OK** key on the phone keyboard or the **Answer** soft key to answer new incoming call and hold the current talking.

#### 1. End a call:

Use any way as follows:

- Press the Cancel soft key or put down the handset if you are using handset to answer calls.
- ♦ Press the Cancel soft key if you are using the headset to answer calls.
- ❖ Press the Hand-free key or the Cancel soft key if you are using the hand-free to answer calls.
- ❖ To end the call held, press the Cancel soft key to end the call directly, or press the Resume soft key to resume the talking held and then end the talking.

### (1) Use the handset:

♣ The UI will display incoming name and talking time during talking interface:

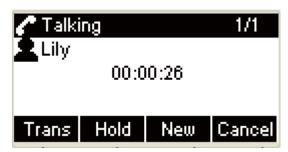

♣ Press the Cancel soft key or put down the handset to end talking and return to Idle:

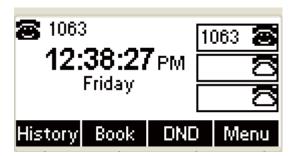

# (2) Use headset:

♣ The UI will display incoming name and talking time during talking interface:

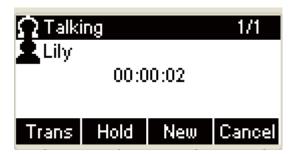

♣ Press the Cancel soft key or put down the handset to end talking and return to Idle:

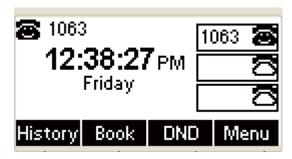

## (3) Use hand-free:

♣ The UI will display incoming name and talking time

during talking interface:

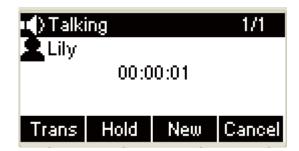

♣ Press the Cancel soft key or put down the handset to end talking and return to Idle:

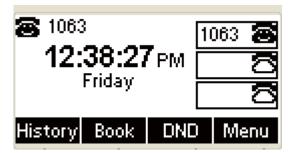

# (4) Hold talking:

♣ Press the Cancel soft key during the hold talking to end talking directly:

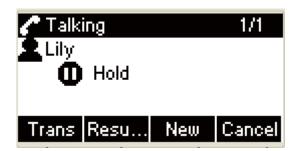

♣ End the talking and return to Idle:

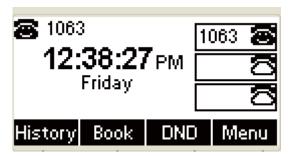

♣ Or press the **Resume** soft key during the talking held:

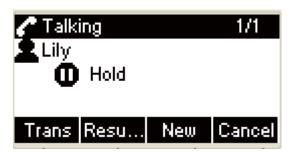

♣ Return to talking interface:

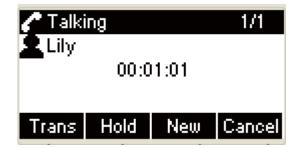

♣ End talking and return to Idle interface:

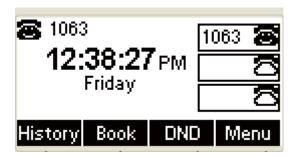

# 2. Redial

## (1) Redial the last dialed number

Press the **Redial** key twice when the phone is available, the phone will dial the last number automatically

♣ Press the **Redial** key to enter All Calls during Idle:

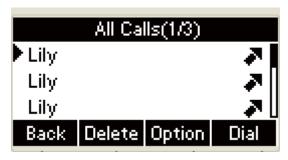

♣ Press the Redial key again, the phone will dial the last number automatically:

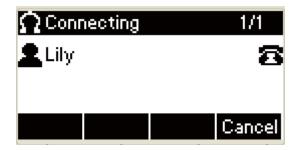

# (1) Redial any dialed number

- 1. Press the **Redial** key to enter All Calls interface during the phone is available;
- 2. Press the **Up** or **Down** key on the phone keyboard to select the number you will dial and then press the **Redial** soft key or **Dial** soft key to make a call.
  - ♣ Press the Redial key to enter All Calls interface during the Idle:

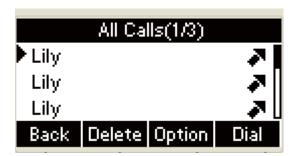

♣ Press the **Left** or **Right** key on the phone keyboard to

switch to Dialed Calls interface:

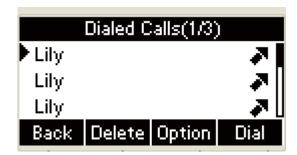

♣ Press the **Up** or **Down** key on the phone keyboard to select the number you will dial, press the **Redial** key or the **Dial** soft key to make the call:

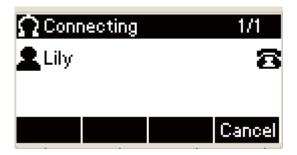

## 3. Mute

You can enable the Mute mode via close the microphone during talking while the opposite will not hear you.

# Talking Mute:

♣ Press the **Mute** key to make the talking silent during talking, the LCD will display as follows:

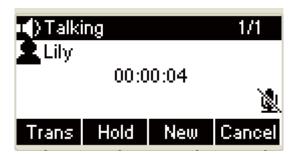

♣ Press the **Mute** key again to cancel the Mute mode during

the mute mode, the UI will display as follows:

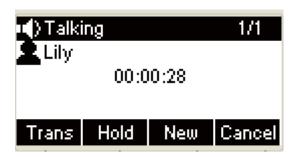

### 2. Call Hold/Resume

You can hold one call. The phone only can process one line talking. The current talking will be held when answering new incoming. The party being held may hear call hold music sent from server.

## (1) Connected:

♣ Press the **Hold** soft key during talking:

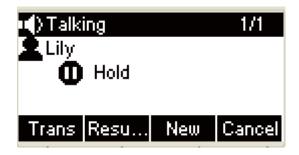

The LED light of the Account key is flashing green under call hold status:

♣ Press the Resume soft key in the call hold interface to resume talking:

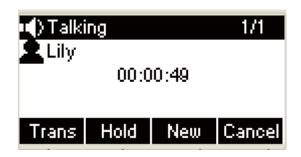

# (1) Resume multiple-lines talking

Press the **Up** or **Down** key on the phone keyboard to select the talking you want to resume and then press the **Resume** soft key if multiple talkings under hold mode. The UI will display relevant talking information if there are more than two talkings under hold status, for example, "2/4", it means there are four lines talking and the current talking is line 2. Moreover, "1/1" means there is only one talking and the current talking is sole. If multiple-lines talking belong to different account, press the Account key to check talkings of the account, and press the Resume soft key to resume the talkings held.

# 3. Do Not Disturbed(DND)

If you enable DND mode, the phone will reject to answer all calls automatically and play busy tone, the UI will present missed calls at the same time.

♣ Press DND soft key to enable DND mode with Idle:

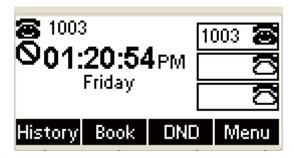

♣ The phone will reject to answer all calls automatically and the UI will present as follows:

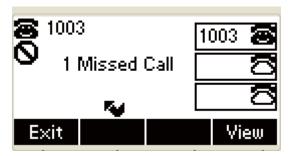

♣ Press the **View** soft key to enter Missed calls interface:

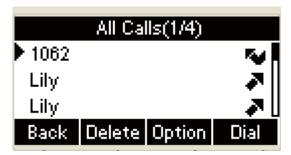

♣ Press the **Back** soft key to return to Idle:

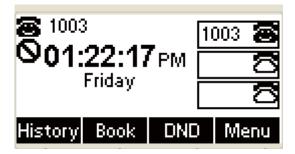

### 4. Call Forward

You can set the static forward to switch all the incoming calls to specified number; Also you can use dynamic forward to switch all the incoming

calls forward to the number inputted when the phone is ringing.

Forward: Enable call forward feature,

# Options as follows:

- 1. Always forward: All the incoming calls will be the Switched unconditionally to specified number.
- 2. Busy Forward: The incoming calls will be the Switched to specified number when the phone is busy.
- 3. No answer Forward: The incoming calls will be the Switched to the specified number when the ring tones is time out without answer.
  - ♣ Press the **Menu** soft key to enter the main menu under Idle:

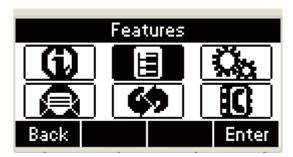

♣In the mail menu, press the **Down** key on the phone keyboard to select features, Press the **OK** key on the phone keyboard or the **Enter** soft key to enter features setting:

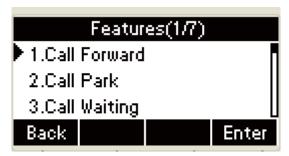

♣ In the Features interface, press the **Up** or **Down** key on the

phone keyboard to select Call Forward and Press the **OK** key on the phone keyboard or the **Enter** soft key to enter:

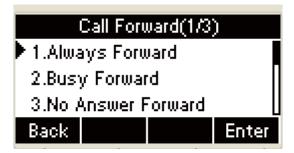

♣ In the Call Forward interface, press the Up or Down key on the phone keyboard to select call forward type and Press the OK key on the phone keyboard or the Enter soft key to enter Always Forward setting interface:

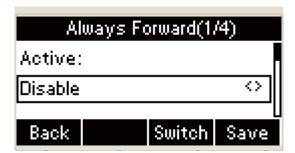

- ♣ Press the **Up** or **Down** key on the phone keyboard to select

  Always Forward and Press the **OK** key on the phone keyboard or the **Enter** soft key to enter:
  - a. Press the **Left** or **Right** key on the phone keyboard or the **Switch** soft key to select "Enable":

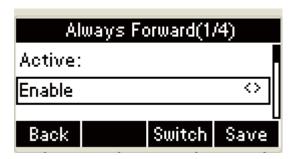

Press the Left or Right key on the phone

keyboard or the **Switch** soft key to select "Disable" or press the **FWD** key on the phone keyboard to disable the Always Forward when the phone is available:

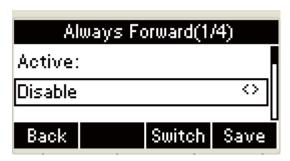

b. Press the **Down** key on the phone keyboard to enter the "Forward To" of Always Forward to input number:

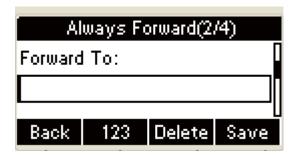

c. Press the **Down** key on the phone keyboard to enter the "On Code" of Always Forward to input "on code":

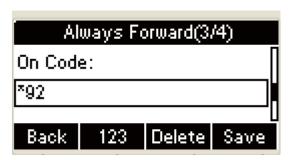

d. Press the **Down** key on the phone keyboard to enter the "Off Code" of Always Forward to input

### "Off Code":

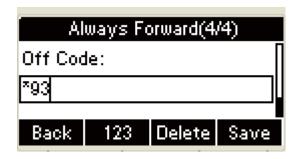

a. Press the  $\mathbf{OK}$  key on the phone keyboard or the  $\mathbf{Save}$  soft key to save

The UI will display" Forward to: number can not be empty!" when pressing the **Save** soft key if the "Forward To" area is empty:

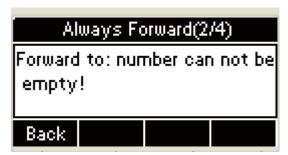

Press the **Back** soft key to return to the "Forward To" of Always Forward interface:

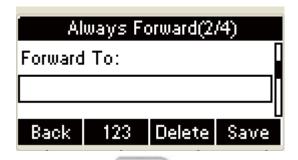

e. Or press the key or the Cancel soft key to return to Call Forward interface:

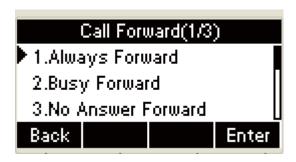

- f. Busy Forward and Always Forward have the same operations;
- ♣ Press the **Up** or **Down** key on the phone keyboard to select the No Answer Forward and Press the **OK** key on the phone keyboard or the **Enter** soft key to enter:
  - a. Press the **Left** or **Right** key on the phone keyboard or the **Switch** key in the UI of No Answer Forward to select "Enable":

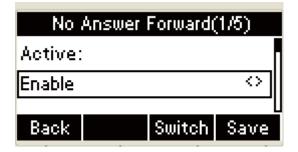

Press the **Left** or **Right** key on the phone keyboard or the **Switch** soft key to select "Disable" or press the **FWD** key on the phone keyboard to disable the No Answer Forward when the phone is available:

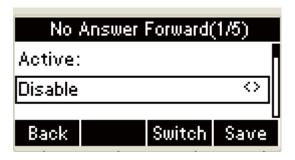

b. Press the **Down** key on the phone keyboard to enter the "Forward To" of No Answer Forward to input number:

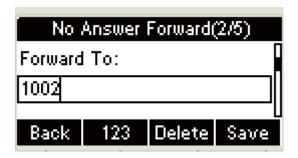

c. Press the **Down** key on the phone keyboard to enter the "On Code" of No Answer Forward to input on code:

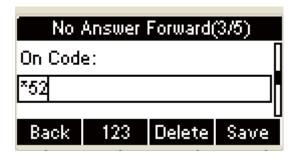

d. Press the Down key on the phone keyboard to enter the "Off Code" of No Answer Forward to input Off Code:

| No Answer Forward(4/5) |     |        |      |  |  |
|------------------------|-----|--------|------|--|--|
| Off Code:              |     |        |      |  |  |
| *53                    |     |        |      |  |  |
| Back                   | 123 | Delete | Save |  |  |

e. Press the **Down** key on the phone keyboard to enter the ring tone Timeout of No Answer Forward, press the **Left** or **Right** key on the phone keyboard or the **Switch** soft key to select the timeout, and the timeout range is 0-45 seconds:

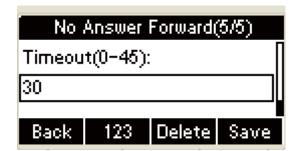

#### 5. Call Transfer

You can use the following two ways to transfer talking to the other party:

Blind Transfer: Transfer talking directly to the other party without any negotiation.

Consultation Transfer: Transfer talking to the other person involved after the other person involved answer the incoming and with consultation.

### (1) Blind Transfer

♣ Press the **Trans** soft key during the talking

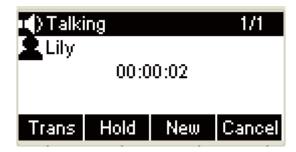

Lenter the Trans number interface:

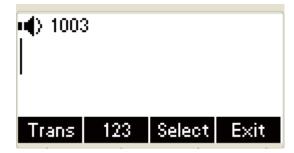

♣ Input the number you will transfer to:

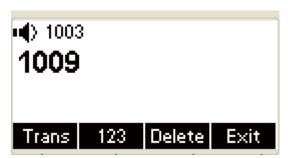

♣ Press the **FWD** key or the **Trans** soft key to transfer the hold talking to the number you want to transfer to:

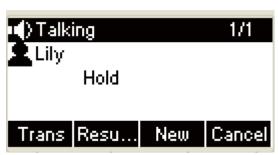

♣ Return to the Idle automatically as follows:

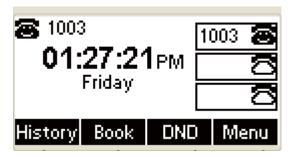

♣ The UI will display Hold status interface when the number you want to transfer to is not existed

### (2) Consultation Transfer

♣ Press the **Trans** soft key to enter the number you want to transfer to during the talking;

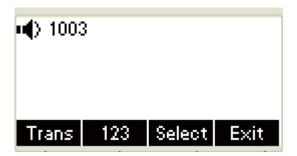

**♣** Input the number you want to transfer to ;

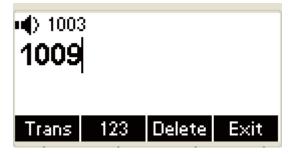

♣ Press the **OK** key on the phone keyboard or the **Dial** key to make a call;

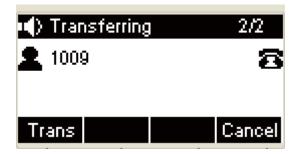

♣ Press the **Trans** soft key to finish transfer after the other person involved answer the incoming and with consultation; You can finish transfer via putting down the handset or press the **Cancel** soft key to cancel transfer if you currently use handset to make or answer a call。

#### 6. Conference

You can use the local conference feature to hold a 3-way conference by pressing the **Conference** soft key to invite the current talking and one line talking held to attend conference. The Network conference feature allow you to add or delete the party who attend the conference.

The local conference feature of IP phone R53 can invite two parties at most to attend conference. The conference type of IP phone R53 is Local conference with default.

#### **Create Local Conference**

**♣**1. Create talking with first party;

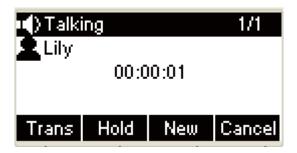

**♣**2. Press the **New** soft key to create a new talking,

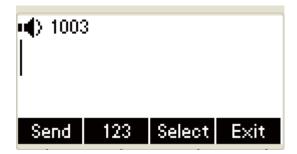

**♣**3. Press the **Back** soft key of dial interface to hold talking with first party.

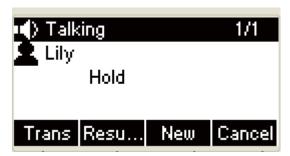

**♣**3. Input the number of second party and press the **OK** key on the phone keyboard or the **Dial** key or the **Send** soft key to make a call;

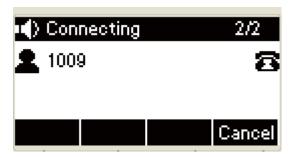

♣4. When the second party answer your call, inquire whether they want to attend conference;

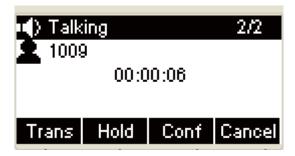

**♣**5. Press the **Conference** soft key to start 3-way conference.

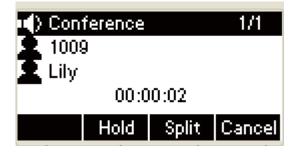

♣ 6. Press the **Split** soft key to split to two lines standalone talking, then this two parties talking are under Hold status:

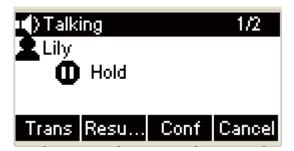

♣ Press the **Down** key on the phone keyboard to switch to the second party talking:

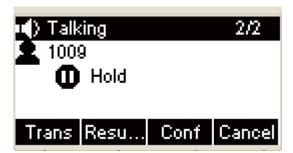

♣ HOLD Press the **Resume** soft key to resume the current talking:

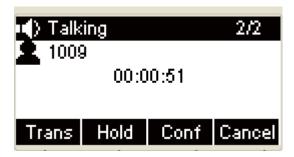

♣HOLD Press the **Up** or **Down** key on the phone keyboard to switch to another incoming, press the **Resume** soft key again and the current talking being held:

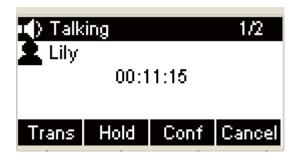

♣7. HOLD Press the **Hold** soft key in the UI to hold the conference:

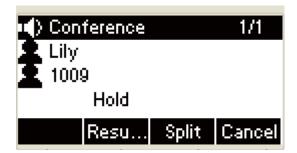

♣ Press the **Resume** soft key in the UI to resume the conference:

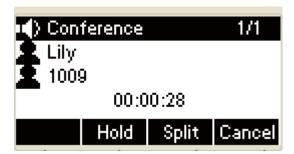

♣Press the Cancel soft key or the key to cancel the

conference talking and return to Idle:

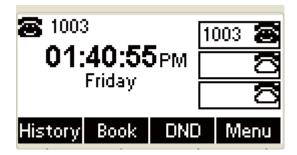

### Make two lines talking attend conference

- 1. Use two different accounts to create two lines talking in the phone (For example, use account 1 to create line 1 talking and account 2 for line 2).
- 2. Press the **Up** or **Down** key on the phone keyboard to select the talking you will create for conference, the talking must be on activated status (For example, select the talking in account 1)
- 3. Press the conference soft key to add the two lines talking to conference.

You no only can press the **Hold** soft key to hold the conference, also you can press the **Split** soft key to split the conference to two standalone talking, press the **Cancel** soft key to end conference.

### 4. Call Park

You can use Call Park feature to park the current talking, and then resume the Parking talking in another phone, (For example, in another

phone of another office or conference). Press the Call Park key to park the current talking during the talking. If success, you will hear voice announce or see the reserved extension number on the phone LCD. Dial the reserved extension number in another phone to resume the Parking talking.

No all server can support Call Park feature.

#### (1) Set Call Park

♣ Press the **Menu** soft key to enter the main menu and select the Features:

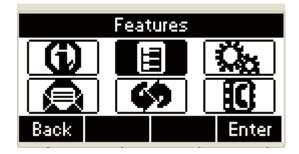

♣ Press the **OK** key on the phone keyboard or the **Enter** soft key to enter Feature interface:

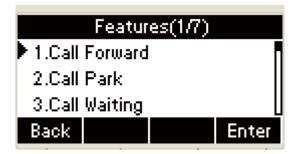

**♣** Call Park Press the **Down** key on the phone keyboard to select Call Park:

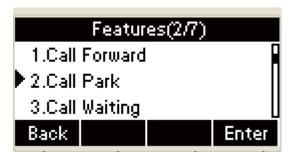

♣ Call Park Press the Left or Right key on the phone keyboard or the Switch soft key to enable Call Park;

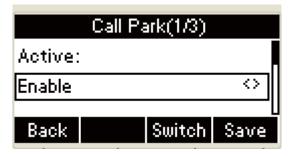

♣ Call Park Press the Left or Right key on the phone keyboard or the Switch soft key to disable Call Park;

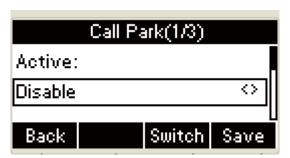

♣ Target Press the **Down** key on the phone keyboard to set Target:

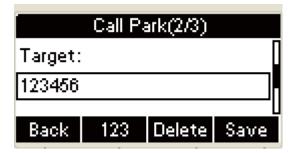

♣ Account Press the **Down** key on the phone keyboard to set Account:

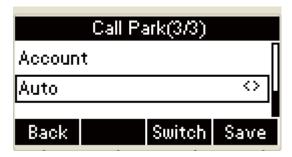

- ♣ Press the Left or Right key on the phone keyboard to switch account;
- ♣ Press the Save soft key to save or the Back soft key to cancel:

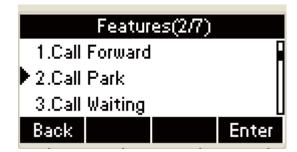

## 7. Pickup

You can use pickup to answer other users' incoming call. The IP phone R53 supports specified pickup and group pickup. Specified pickup can answer specified user's incoming calls, group pickup can answer group's user incoming calls. Group pickup need to set group members.

Press the group pickup only to answer line 1 incoming call if there are many lines incoming calls in group.

# (1) Specified Pickup

1. Set specified pickup key via phone interface

### 2. Use specified pickup feature

When the specified number of pickup answers incoming call and this user is off or busy, you can press the pickup key to answer incoming call.

♣ Press the **Menu** soft key to enter the main menu and select feature during the Idle:

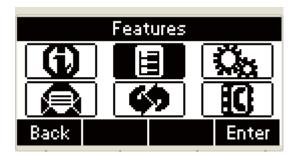

♣ Press the **OK** key on the phone keyboard or the **Enter** soft key to enter the Features interface:

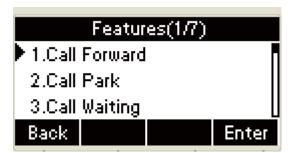

♣Press the **Down** key on the phone keyboard to select programmable keys in the features interface

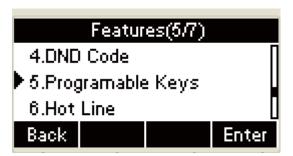

♣ Press the **OK** key on the phone keyboard or the **Enter** soft key to enter the Programmable Keys Type interface:

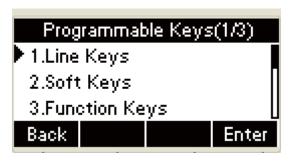

♣ In the programmable keys type interface, press the Up or **Down** key on the phone keyboard **to select one** setting, Press the **OK** key on the phone keyboard or the **Enter** soft key to set:

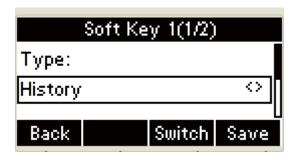

♣ Pickup Press the **Left** or **Right** key on the phone keyboard or the **Switch** soft key to select Pickup in the Type space:

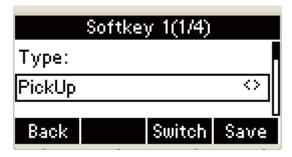

♣label Press the **Down** key on the phone keyboard to set Label:

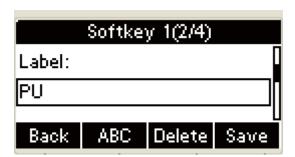

♣ Number Press the **Down** key on the phone keyboard to set Number:

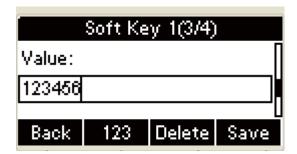

♣ The UI will present the following prompt interface" Number can not be empty! " when you press the OK key on the phone keyboard or the Save soft key to save if the number is empty:

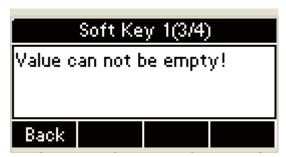

♣ Press the **Back** soft key to return:

| Soft Key 1(3/4) |        |            |
|-----------------|--------|------------|
| Value:          |        |            |
|                 |        |            |
| 122             | Dalata | Save       |
|                 |        | 123 Delete |

♣ Press the **Down** key on the phone keyboard to set account and press the **Left** or **Right** key on the phone keyboard or the **Switch** soft key to select account:

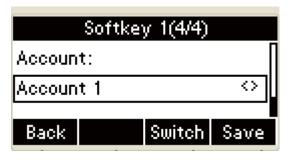

♣The UI will skip automatically to account key setting interface after saving:

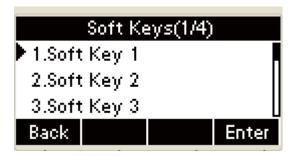

Or press the key or the **Back** soft key to return to account key setting interface:

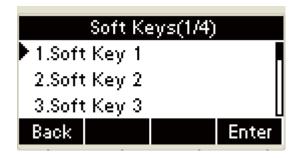

## (2) Group Pickup

- 1. Set group pickup via phone interface
- 2. Use group pickup feature

You can press the group pickup key to answer incoming call when any group user answer incoming call

♣ In the Idle, press the **Menu** soft key to enter the main menu and select features:

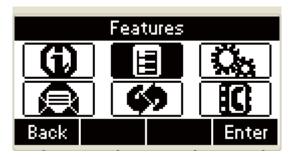

♣ Press the OK key on the phone keyboard or the **Enter** soft key to enter the Features interface:

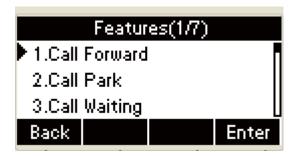

♣In Features interface, Press the **Down** key on the phone keyboard to select programmable keys

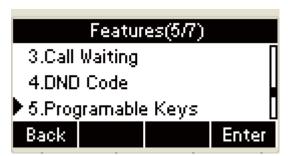

♣ Press the **OK** key on the phone keyboard or the **Enter** soft key to enter programmable keys type interface:

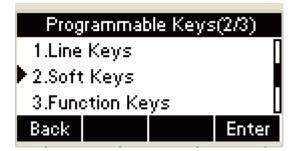

♣ In the programmable keys type interface, press the **Up** or **Down** key on the phone keyboard to select one setting, Press

the **OK** key on the phone keyboard or the **Enter** soft key to set:

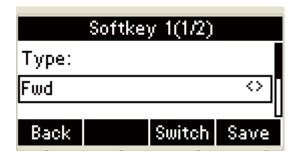

♣Group Pickup Press the **Left** or **Right** key on the phone keyboard or the **Switch** key in the UI to select Group pickup in the Type space

4.

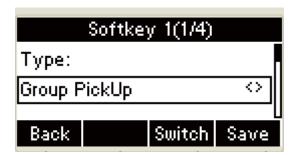

♣label Press the **Down** key on the phone keyboard to set Label:

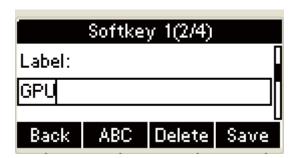

♣ Number Press the **Down** key on the phone keyboard to set Number:

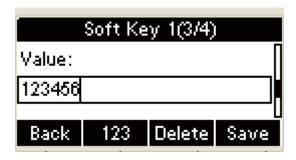

♣ The UI will present the following prompt interface" Number can not be empty! " when you press the **OK** key on the phone keyboard or the **Save** soft key to save if the number is empty:

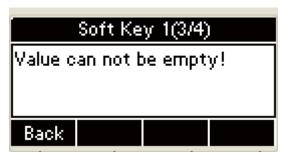

♣ Press the **Back** soft key to return:

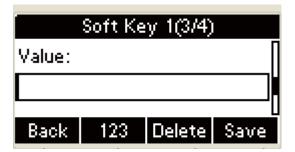

♣ Press the **Down** key on the phone keyboard to set account and press the **Left** or **Right** key on the phone keyboard or the **Switch** soft key to select account:

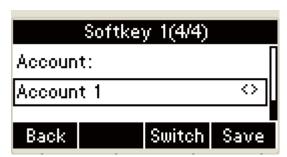

♣The UI will skip to account key setting interface after saving:

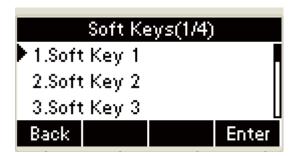

Or press the key or the **Back** soft key to return to account key setting interface:

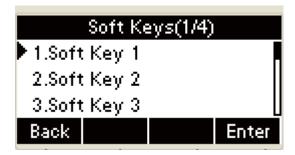

## 8. Speed Dial

You can use the Speed Dial feature to dial the specified contact speedily

♣ In the Idle, press the **Menu** soft key to enter the main menu and select Features

<del></del>:

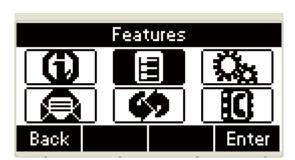

♣ Press the **OK** key on the phone keyboard or the **Enter** soft key to enter the Feature interface:

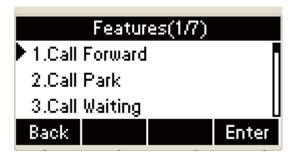

♣ Press the **Down** key on the phone keyboard to select programmable keys in the features interface

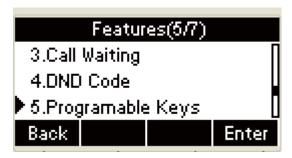

♣ Press the **OK** key on the phone keyboard or the **Enter** soft key to enter the Programmable Keys Type interface.:

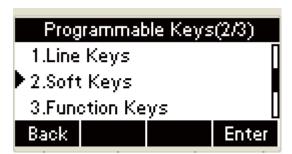

♣ In the programmable keys type interface, press the **Up** or **Down** key on the phone keyboard to select one setting, Press the **OK** key on the phone keyboard or the **Enter** soft key to set:

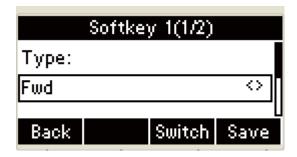

♣ Press the **Left** or **Right** key on the phone keyboard or the **Switch** soft key to select the Speed Dial in the Type space:

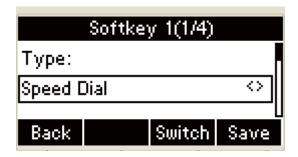

♣ label Press the **Down** key on the phone keyboard to set Label:

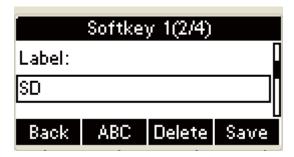

♣ Number Press the **Down** key on the phone keyboard to set Number:

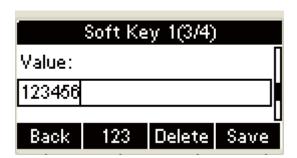

♣ The UI will present the following prompt interface" Number can not be empty! " when you press the **OK** key on the phone keyboard or the **Save** soft key to save if the number is empty:

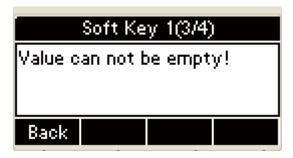

♣ Press the **Back** soft key to return:

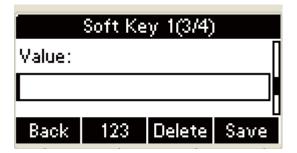

- ♣ Account Press the **Down** key on the phone keyboard to set account
- ♣ Press the **Down** key on the phone keyboard to set account and press the **Left** or **Right** key on the phone keyboard or the **Switch** soft key to select account:

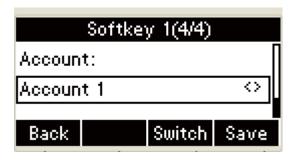

♣ The UI will skip automatically to account key setting interface after saving:

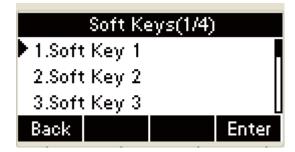

♣Or press the key or the **Back** soft key to return to account key setting interface:

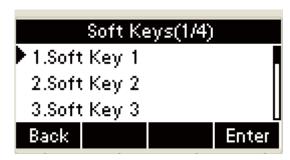

## **Chapter 5 Advanced Features**

The advanced features of IP phone R53 contain the contents as follows:

- ♦ Intercom
- ♦ Message

## 1. Message

## (1) Text Message

The IP phone R53 can send and answer text message. The phone will make a "Du" sound and present "N piece of new message" on the LCD( For example: 1 new message), and a twinkling message icon will appears.

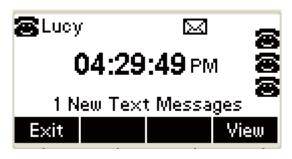

No all servers support message feature.

## **Read Text Message**

- 1. Access Menu->Message->Text Message-> In box
- 2. Select the message you will read and press the **Read** soft key.
  - ♣Press the Menu soft key in the Idle:

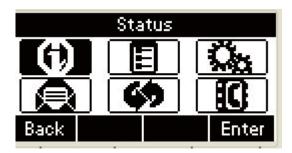

♣In the Idle, press the **Down** key on the phone keyboard to select message, press the **OK** key on the phone keyboard or the **Enter** soft key to enter the Message interface

♣:

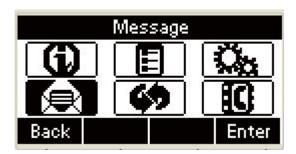

♣ In the Message interface, Press the **Down** key on the phone keyboard to select the text message, press the **OK** key on the phone keyboard or the **Enter** soft key to enter the Text Message interface:

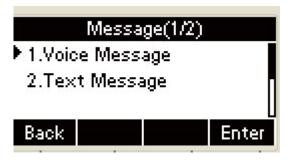

♣ The Text Message interface contains the following contents:

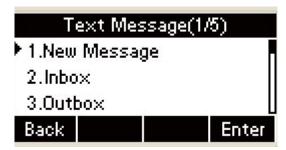

♣ In the Text Message interface, press the **Down** key on the phone keyboard to select in-box

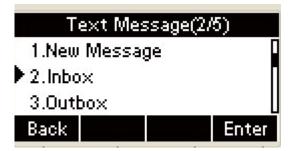

♣ Press the **OK** key on the phone keyboard or the **Enter** soft key to enter the in-box interface:

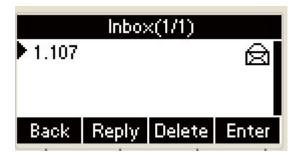

♣ Select the message you will read and Press the **OK** key on the phone keyboard or the **Enter** soft key to read

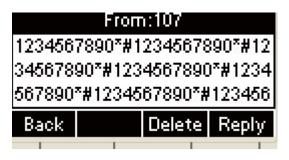

♣ Select the message you will reply and press the OK key on the phone keyboard or the **Reply** soft key to reply:

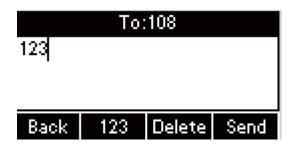

♣ Edit message, press the 123 soft key to switch the input methods, press the OK or the Send soft key to send message:

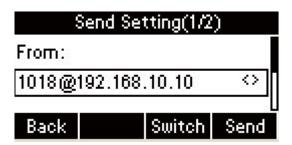

♣ Press the Left or Right key on the phone keyboard or the
Switch soft key to switch to the relevant addresser:

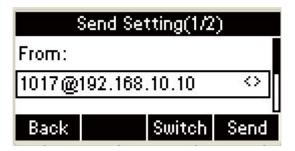

♣ Input the number of addresser in the addresser area

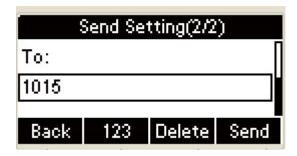

♣ Press the **Send** soft key to send message as follows:

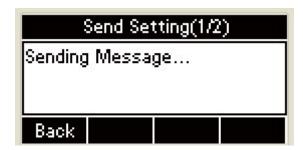

♣To return to in-box after message sent, or press the key or the **Back** soft key to cancel and return to in-box:

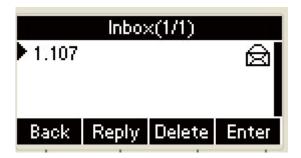

# **Send Text Message**

♣In the Idle, press the **Menu** soft key

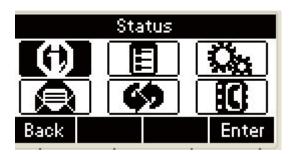

♣In the mail menu interface, press the **Down** key on the phone

keyboard to select Message, press the **OK** key on the phone keyboard or the **Enter** soft key to enter Message interface.:

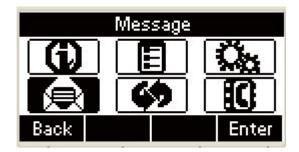

♣ In the mail menu interface, press the **Down** key on the phone keyboard to select Text Message, press the **OK** key on the phone keyboard or the **Enter** soft key to enter Text Message interface:

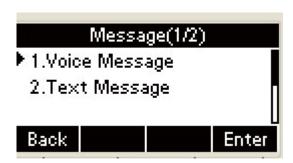

♣The Text Message interface contains the following contents:

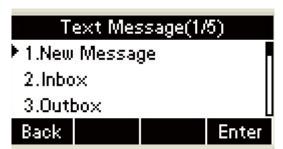

♣In the Text Message interface, select "New Message":

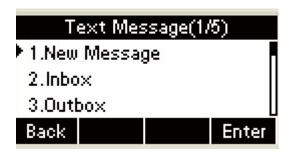

♣ Press the **OK** key on the phone keyboard or the **Enter** soft key to enter new message and edit it, press the "abc" soft key to switch the input methods:

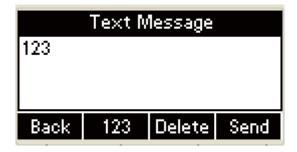

♣ Press the **OK** key on the phone keyboard or the **Send** soft key to send message

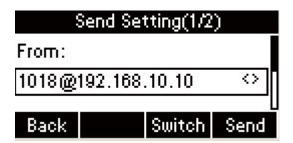

♣ Press the Left or Right key on the phone keyboard or the
Switch soft key to switch to the relevant addresser.:

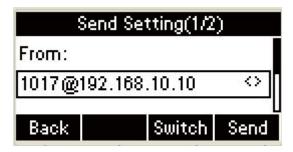

♣ Input the number of addresser:

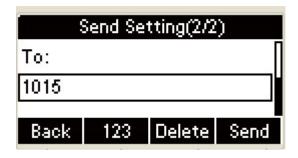

♣ Press the **Send** soft key to send message as follows:

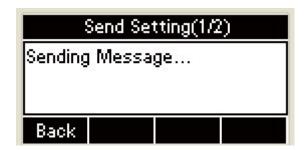

♣ To return to the Text Message after sending message, or press the key or the **Back** soft key to cancel and return to Text Message interface:

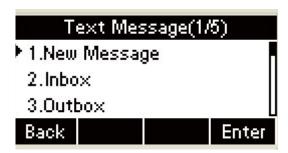

## **Delete Text Message**

♣In the Idle, press the **Menu** soft key

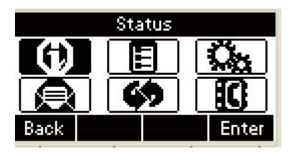

♣Press the main menu interface, Press the **Down** key on the

phone keyboard to select message, Press the **OK** key on the phone keyboard or the **Enter** soft key to enter the Message interface:

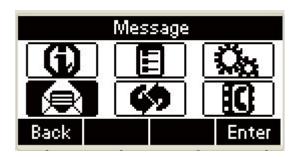

♣ In the Message interface, Press the **Down** key on the phone keyboard to select the text message, Press the **OK** key on the phone keyboard or the **Enter** soft key to enter the Text Message interface:

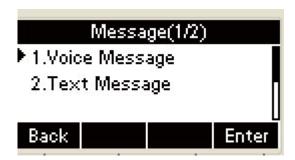

♣ The Text Message interface contains the following contents

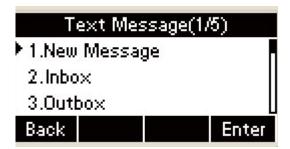

♣In the Text Message interface, press the **Down** key on the phone keyboard to select in-box:

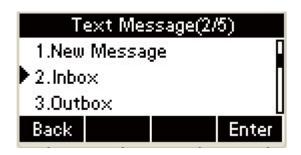

♣Press the **OK** key on the phone keyboard or the **Enter** soft key to enter the in-box interface:

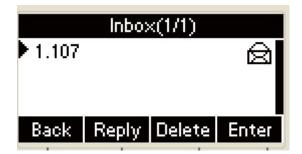

♣ Select the message you want to delete and press the **Delete** soft key:

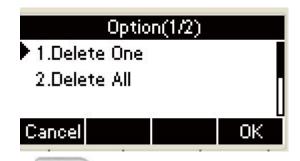

Press the key or the **Back** soft key to cancel and return to in-box interface:

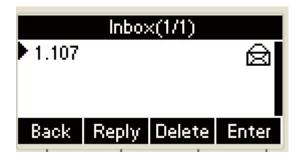

♣ Delete all the text messages in the in-box. Press the **Delete** soft key and select "Delete All", press the **OK** soft key then

all the messages in the in-box will be deleted:

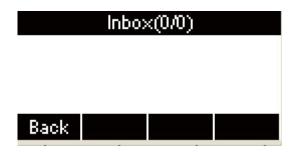

## (2) Voice Message

The IP phone R53 can send or answer voice message. The phone will make a "Du Du" sound as well as the LED light of message flashes green, and the LCD presents "New Voice Message" on the LCD with a twinkling voice message icon.

No all servers support voice message.

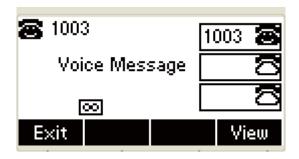

## Voice Message

You can leave a message when the user you call is busy or unavailable to answer your call. Leave a message according to the voice prompt of server, and then hang up after leaving the message.

- 1. Set Visit account number of voice message via phone interface .
  - ♣In the Idle, press the **Menu** soft key:

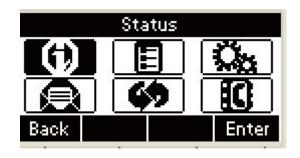

♣In the Idle, Press the **Down** key on the phone keyboard to select message, press the **OK** key on the phone keyboard or the **Enter** soft key to enter the Message interface.

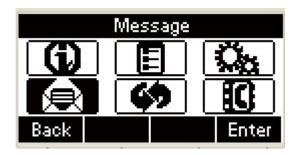

♣ In the Message interface, Press the **Down** key on the phone keyboard to select the voice message, Press the **OK** key on the phone keyboard or the **Enter** soft key to enter the Voice Message interface.

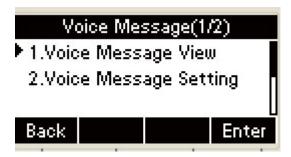

**♣** Select the Voice Message Setting:

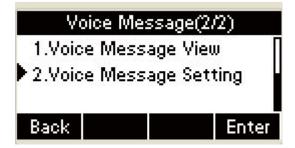

♣ Press the **OK** key on the phone keyboard or the **Enter** soft key to set account 1, input voice message visit account number( For example: \*97), press **123** soft key to switch the input methods:

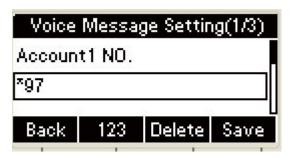

♣ Press the **Down** key on the phone keyboard to set account 2, input the Visit account number of voice message( For example: \*99), press **123** soft key to switch the input methods:

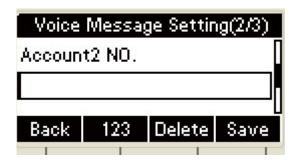

♣ Press the **Down** key on the phone keyboard to set account 3, input voice message visit account number( For example:

\*100), press 123 soft key to switch the input methods:

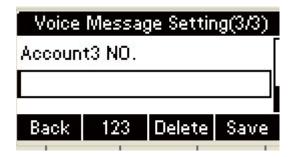

♣ Press the **OK** key on the phone keyboard or the **Save** soft key to save and return to message interface:

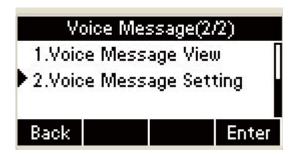

♣Press the sey or the **Back** soft key to cancel and return to message interface:

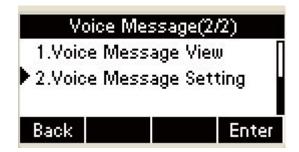

- 2. Check voice message
  - (1) Press the **Message** key or the **Connect** soft key to call the Visit account number of voice message.
  - (2) Check voice message according to voice prompt.

Set the Visit account number of voice message firstly before check voice message. The LED light of Message will darken after all the voice messages checked.

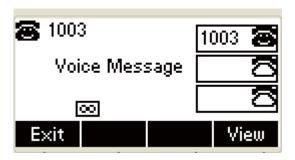

(3) Check voice message via phone interface

- Access Menu-> Message->Voice Message-> New Message. The
   LCD displays new messages and old messages of every account.
- 2. Select the account you will check and press the **Connect** soft key to check voice message
  - ♣In the Idle, press the **Menu** soft key:

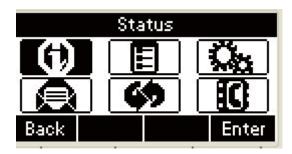

♣In the main menu interface, Press the **Down** key on the phone keyboard to select message, Press the **OK** key on the phone keyboard or the **Enter** soft key to enter the Message interface

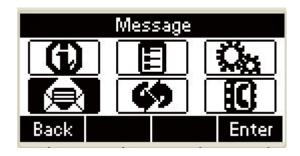

♣ In the Message interface, press the **Down** key on the phone keyboard to select the Voice message, press the **OK** key on the phone keyboard or the **Enter** soft key to enter the Voice Message interface:

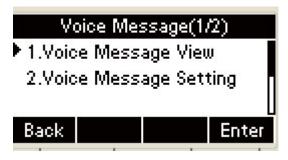

♣ Press the **OK** key on the phone keyboard or the **Enter** soft key to enter the new voice message interface:

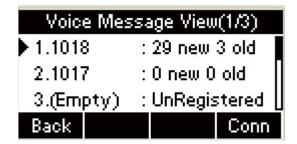

♣ Select the account you will check, press the **OK** key on the phone keyboard or the **Connect** soft key to check the voice message

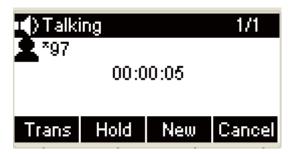

- ♣Process the relevant operations according to voice prompt;
- Press the key or the **Back** soft key to cancel and return to new voice messages interface :

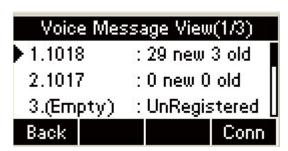

# **Chapter 6 WEB Interface**

### 1. Book-Local Phone Book

- 1. Open IE
- 2. Input the IP address and press the **Enter** key;
- 3.Input the user name and password ( password : admin(case sensitive))
  - 4. Open Website
  - 5. Click the Phone Book
  - 6. Select the Local Phone Book

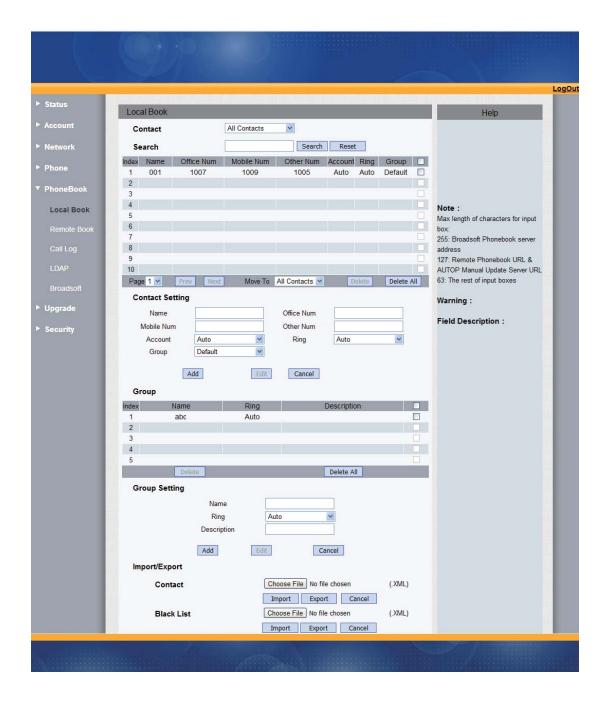

#### 2. Phone Book-Remote Phone Book

- 1. Open IE
- 2. Input the IP address and press the **Enter** key;
- 3. Input the user name and password(Password: admin(case sensitive))
  - 4. Open website

- 5. Click the Phone Book;
- 6. Select the Remote Phone Book

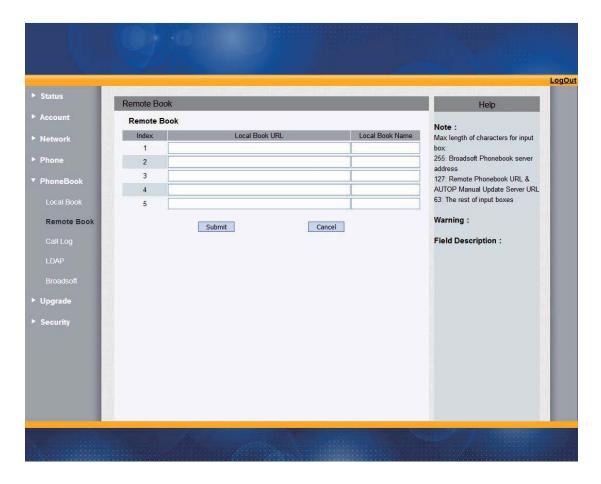

### 3. Phone Book-Call log

- 1. Open IE
- 2. Input the IP address and press the Enter key
- 3. Input the user name and password(Password: admin(case sensitive))
  - 4. Open website
  - 5. Click the Phone Book
  - 6. Select Call log<sub>o</sub>

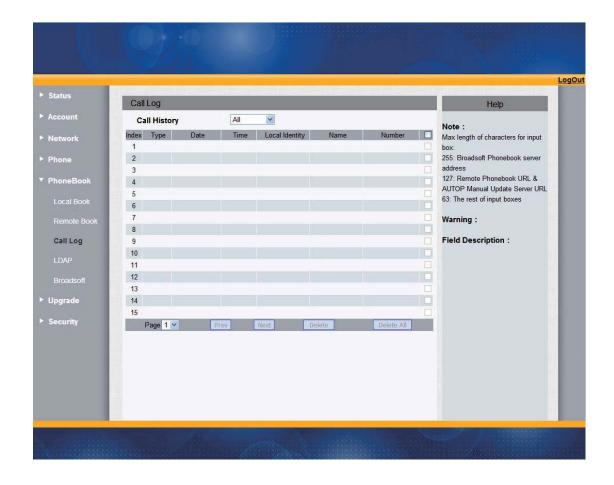

### 4. Phone-Dial Plan-Remake Rule

- 1. Open IE;
- 2. Input the IP address and press the Enter key;
- 3. Input the user name and password(Password: admin(case sensitive));
  - 4. Open website;
  - 5. Click Phone
  - 6. Select Dial Plan
  - 7. Click。

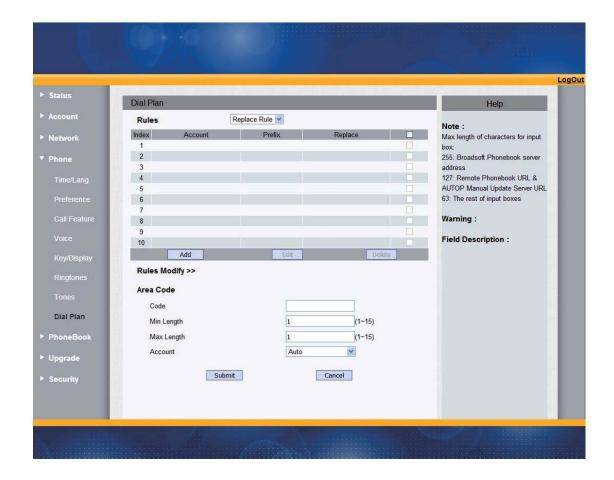

# 5. Phone Setting-Dial Plan-Dial Now

- 1. Open IE;
- 2. Input the IP address and press the **Enter** key;
- 3. Input the user name and password( Password: admin(case sensitive));
  - 4. Open website;
  - 5. Click Phone;
  - 6. Select Dial Plan
  - 7. Click Dial Now。

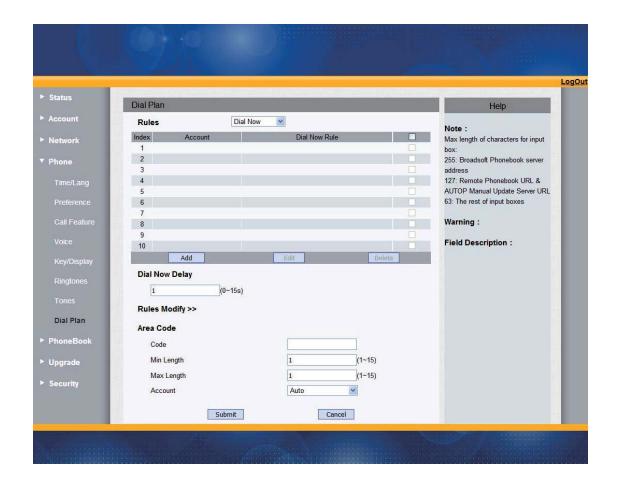

# 6. Phone Setting-Time/Lang

- 1. Open IE;
- 2. Input the IP address and press the **Enter** key;
- 3. Input the user name and password (Password: admin(case sensitive));
  - 4. Open website;
  - 5. Click Phone;
  - 6. Select Time/Lang  $_{\circ}$

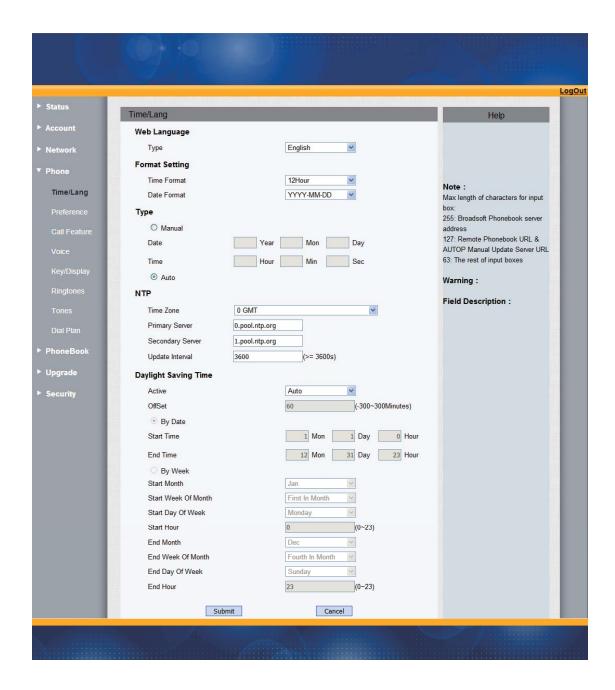

### 7. Phone-Basic Setting

- 1. Open IE
- 2. Input the IP address and press the Enter key;
- 3. Input the user name and password (Password: admin(case sensitive));
  - 4. Open website;

- 5. Click Phone;
- 6. Select Basic Setting.

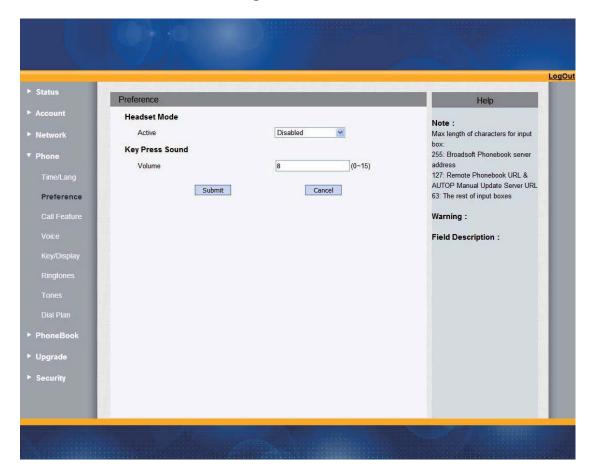

#### 8. Phone-Call Feature

- 1. Open IE;
- 2. Input the IP address and press the **Enter** key;
- 3. Input the user name and password (Password: admin(case sensitive));
  - 4. Open website;
  - 5. Click Phone;
  - 6. Select Call Feature.

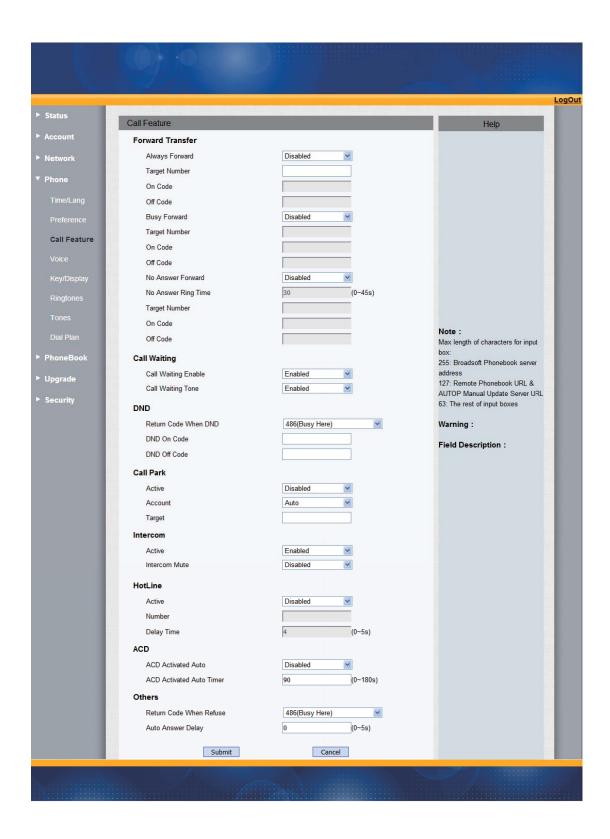

### 9. Phone-Voice

- 1. Open IE;
- 2. Input the IP address and press the **Enter** key;

- 3. Input the user name and password (Password: admin(case sensitive));
  - 4. Open website;
  - 5. Click Phone;
  - 6. Select Voice o

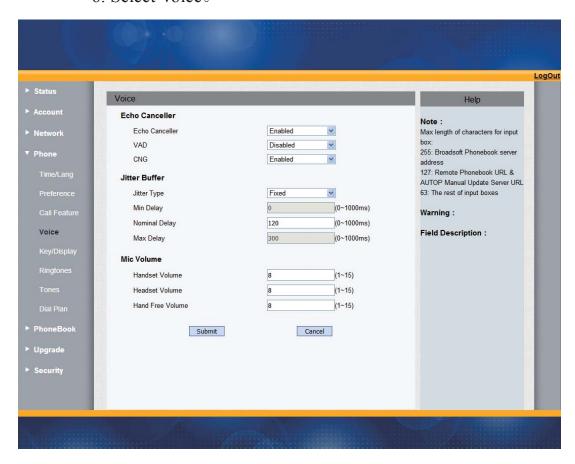

# 10. Phone-Key/Display

- 1. Open IE;
- 2. Input the IP address and press the **Enter** key;
- 3. Input the user name and password (Password: admin (case sensitive));
  - 4. Open website;

- 5. Click Phone;
- 6. Select Key/Display.

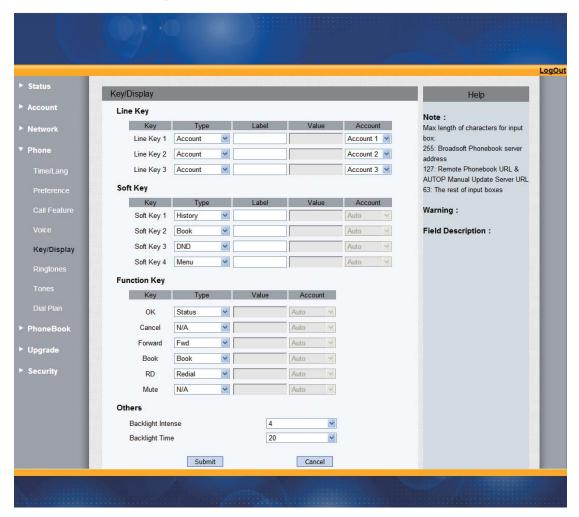

# 11. Phone-Ring tones

- 1. Open IE;
- 2. Input the IP address and press the Enter key;
- 3. Input the user name and password (Password: admin(case sensitive));
  - 4. Open website;
  - 5. Click Phone;

6. Select Ring Tones.

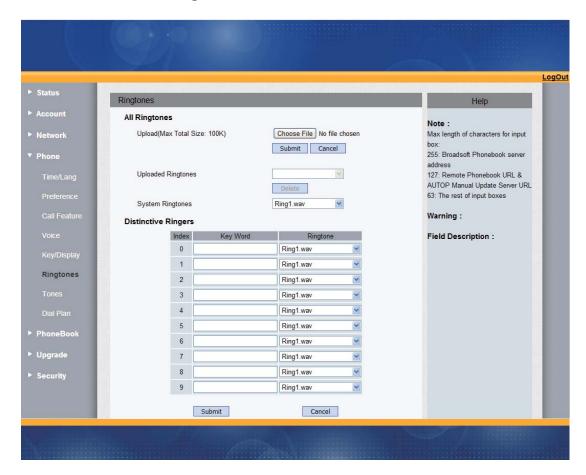

#### 12. Phone-Tones

- 1. Open IE;
- 2. Input the IP address and press the **Enter** key;
- 3. Input the user name and password ( Password: admin(case sensitive));
  - 4. Open website;
  - 5. Click Phone;
  - 6. Select Tones.

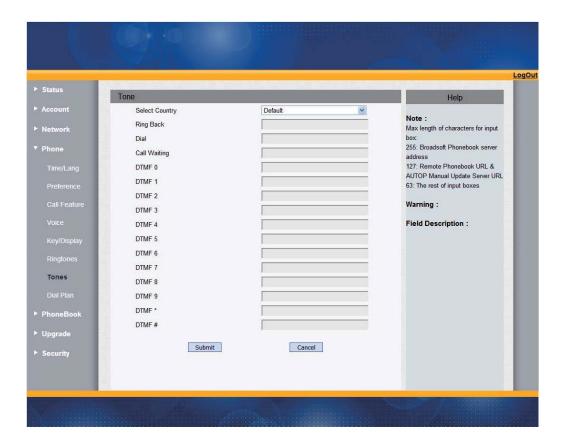

#### 13. Status-Basic

- 1. Open IE;
- 2. Input the IP address and press the **Enter** key;
- 3. Input the user name and password (Password: admin(case sensitive));
  - 4. Open website;
  - 5. Click Status;
  - 6. Select Basic.

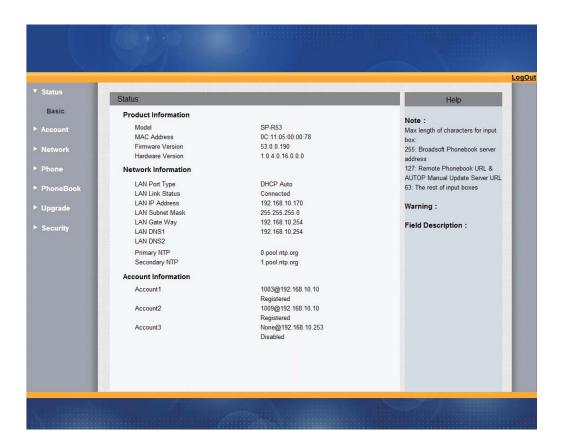

### 14. Account-Basic

- 1. Open IE;
- 2. Input the IP address and press the **Enter** key;
- 3. Input the user name and password (Password: admin(case sensitive));
  - 4. Open website;
  - 5. Click Account;
  - 6. Select Basic.

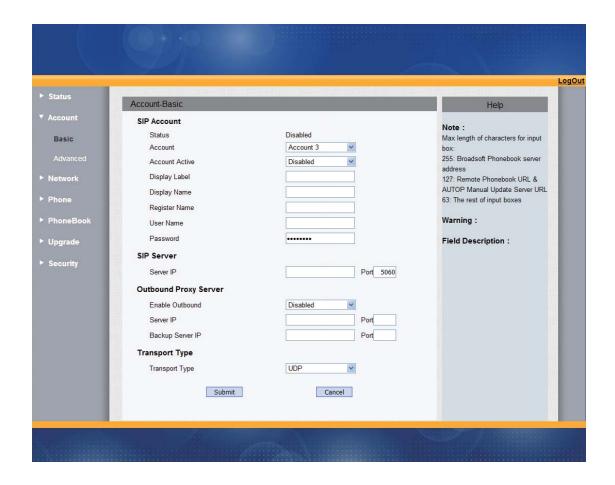

#### 15. Account-Advanced

- 1. Open IE;
- 2. Input the IP address and press the **Enter** key;
- 3. Input the user name and password ( Password: admin(case sensitive));
  - 4. Open website;
  - 5. Click Account;
  - 6. Select Advanced.

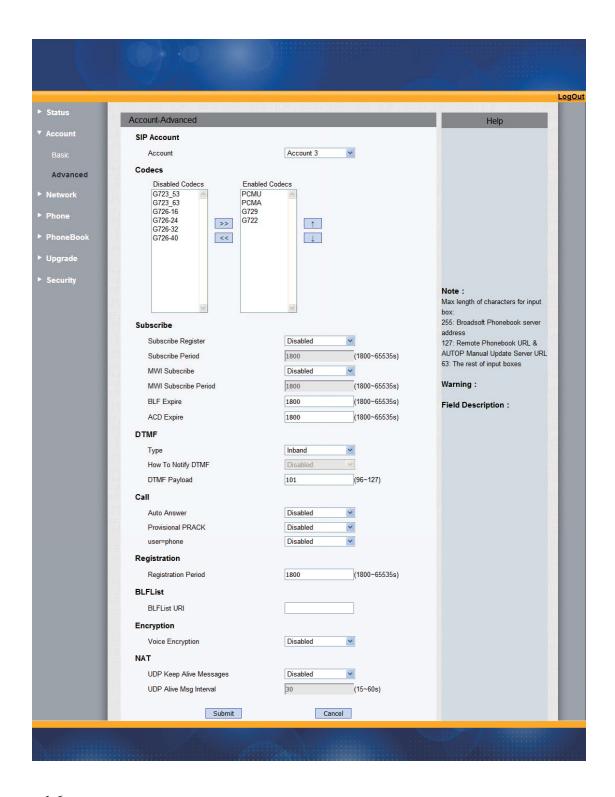

#### 16. Network-Basic

- 1. Open IE;
- 2. Input the IP address and press the **Enter** key;
- 3. Input the user name and password ( Password: admin(case

### sensitive));

- 4. Open website;
- 5. Click Network;
- 6. Click Basic.

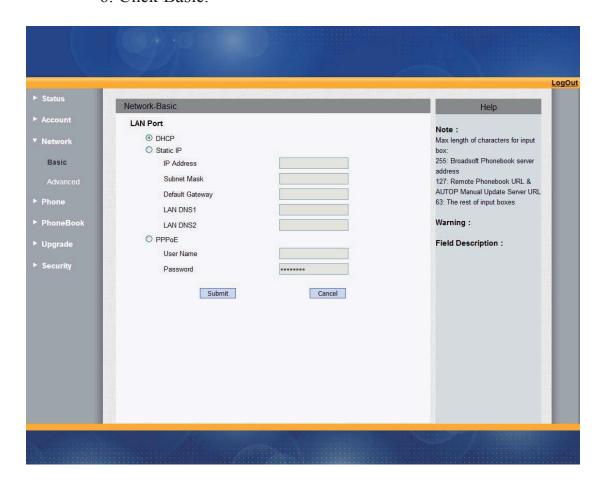

# 17. Network-Advanced

- 1. Open IE;
- 2. Input the IP address and press the **Enter** key;
- 3. Input the user name and password ( Password: admin(case sensitive));
  - 4. Open website;

- 5. Click Network;
- 6. Select Advanced.

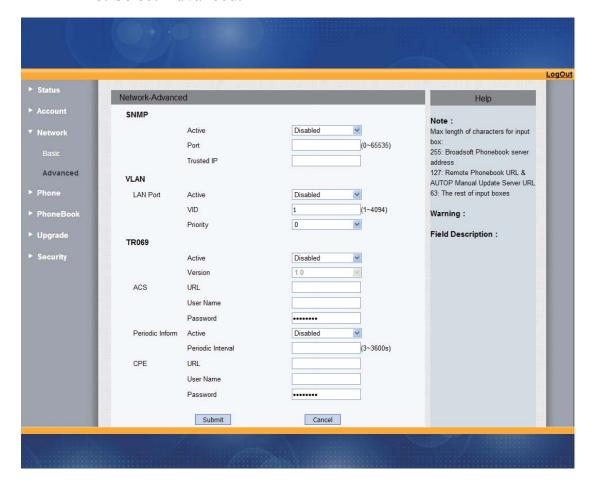

# 18. Upgrade-Basic

- 1. Open IE;
- 2. Input the IP address and press the **Enter** key;
- 3. Input the user name and password ( Password: admin(case sensitive));
  - 4. Open website;
  - 5. Click Upgrade;
  - 6. Select Basic.

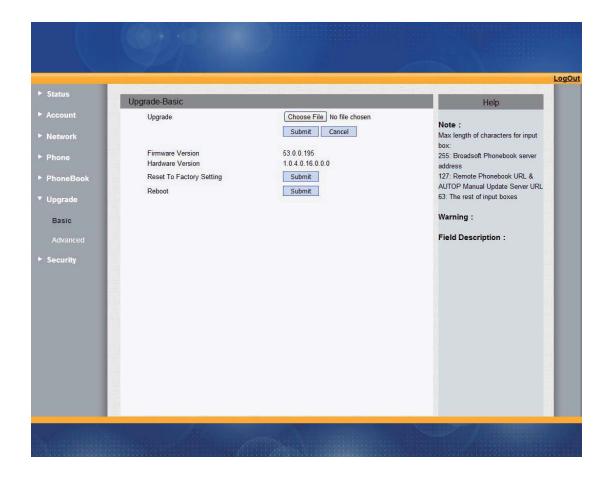

# 19. Upgrade-Advanced

- 1. Open IE;
- 2. Input the IP address and press the **Enter** key;
- 3. Input the user name and password ( Password: admin(case sensitive));
  - 4. Open website;
  - 5. Click Upgrade;
  - 6. Select Advanced.

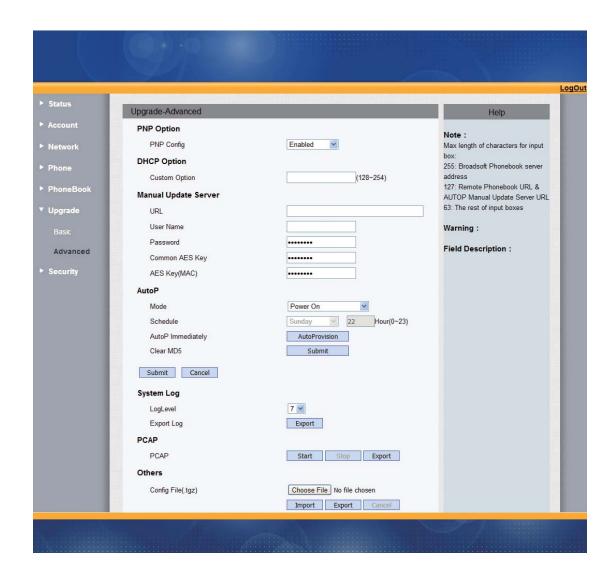

### **20. AUTOP**

**AUTOP Setting** 

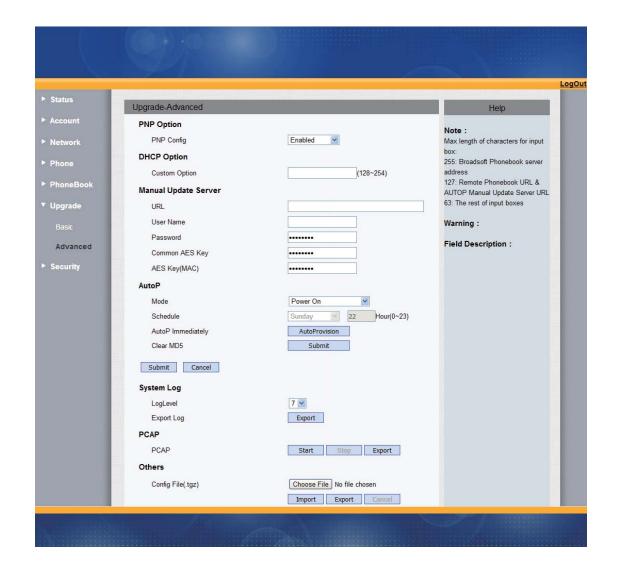

#### 21. PNP:

PNP refers to Plug and Play, PNP provides exclusive AUTOP way.
PNP Configurate AUTOP

- ➤ Enable PNP Config, click "Provision Now", then the phone can download updated file from the relevant area and upgrade at once.
- ➤ Enable PNP Config, configurate according to the following PNP-AUTOP Mode map, the phone can download updated file from the relevant area and upgrade

### automatically when it is power on.

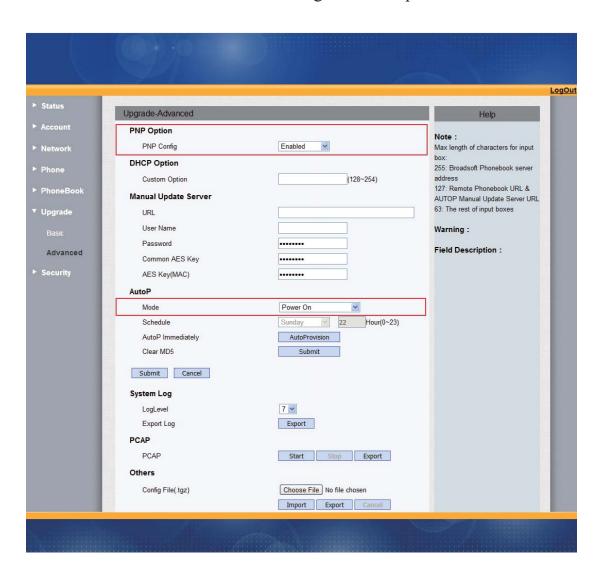

### PNP-AUTOP Mode Configuration Map

#### 2. DHCP:

The phone will automatically test DHCP server when it gets IP address if the phone gets IP address by the means of DHCP.

DHCP Option Configuration: (Suppose that define "128" to be the Upgrade firmware version)

> DHCP configurated to be "128", click "Provision Now",

then the phone can download updated file from DHCP server and upgrade at once.

➤ DHCP configurated to be "128" according to the following DHCP-AUTOP Mode map, the phone can download Custom Option from the DHCP server and upgrade automatically.

#### Notes:

The above rules are defined in the phone software, user do not need to do any setting.

### 22. DHCP-AUTOP Mode Configuration

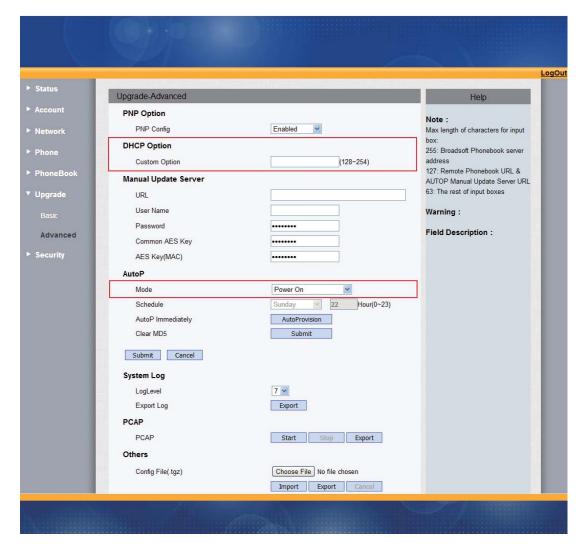

### 3. Manual Update Server:

Set manually to download upgraded file from specified server.

URL: Input the server address which will upgrade, support TFTP/FTP/HTTP/HTTP format(ftp://192.168.0.100/).

Manual Update Server Configuration

> URL configurated to be "

tftp://192.168.10.199/r000000000.conf' and click

"Provision Now", then the phone can download the

relevant updated file from TFTP server and upgrade at once.

DHCP configurated to be "

tftp://192.168.10.199/r0000000000.conf" according to

the following Update Server -AUTO, the phone can

download the relevant updated file from TFTP server and

upgrade automatically.

The configuration parameters manual of the phone specified update server: AUTOP[ Mode can not select" Disable", in this way, the phone can check new updated files.

Manual Update Server -AUTOP Mode Configuration

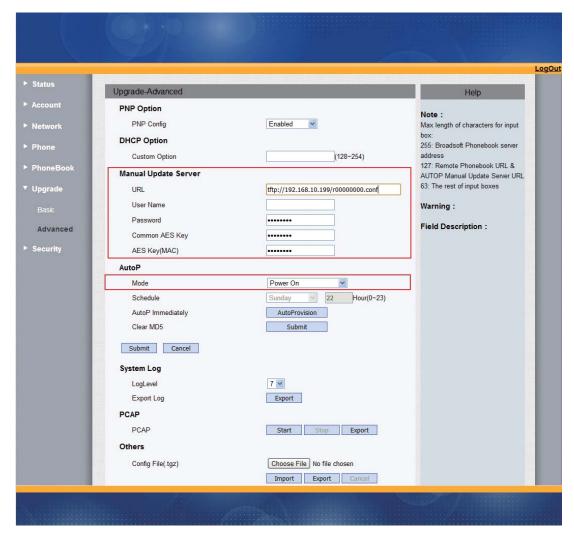

### 4. Configurate AUTOP Mode

- Disable: The phone can not check new upgraded files;
- Power On: The phone will check new upgraded files when it is power on;
- Repeatedly: The phone will check new upgraded files repeatedly.
- Schedule AUTOP Mode Configuration

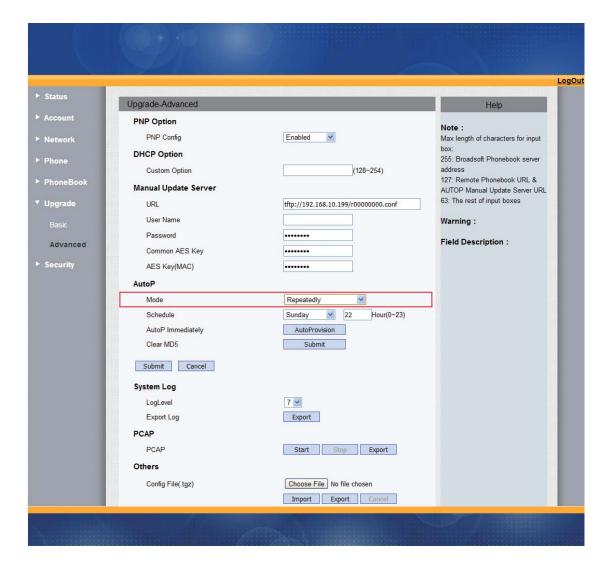

- ➤ Power On+Repeatedly: The phone will check new upgraded files repeatedly or when it is power on.
- ➤ Power On+Repeatedly AUTOP Mode Configuration

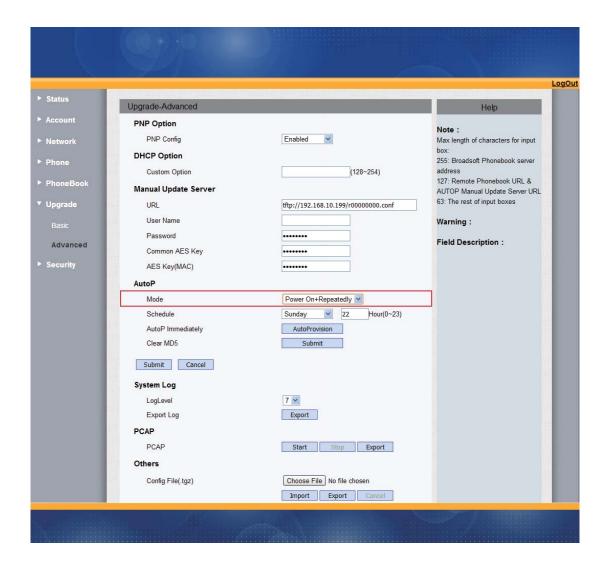

# 23. Security-Basic

- 1. Open IE;
- 2. Input the IP address and press the **Enter** key;
- 3. Input the user name and password ( Password: admin(case sensitive));
  - 4. Open website;
  - 5. Click Security;
  - 6. Select Basic.

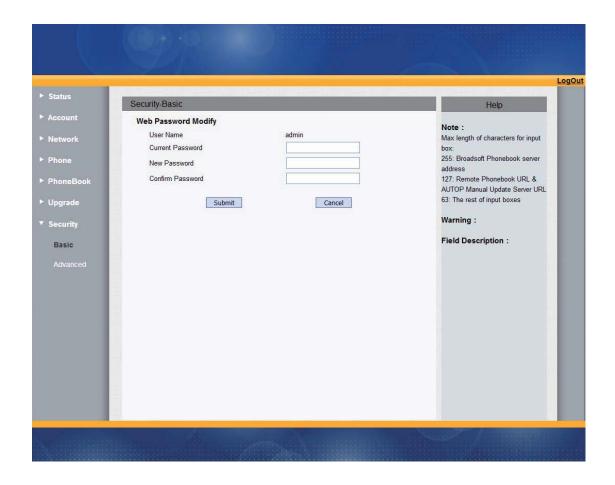

# 24. Security-Advanced

- 1. Open IE;
- 2. Input the IP address and press the **Enter** key;
- 3. Input the user name and password ( Password: admin(case sensitive));
  - 4. Open website;
  - 5. Click Security;
  - 6. Select Advanced.

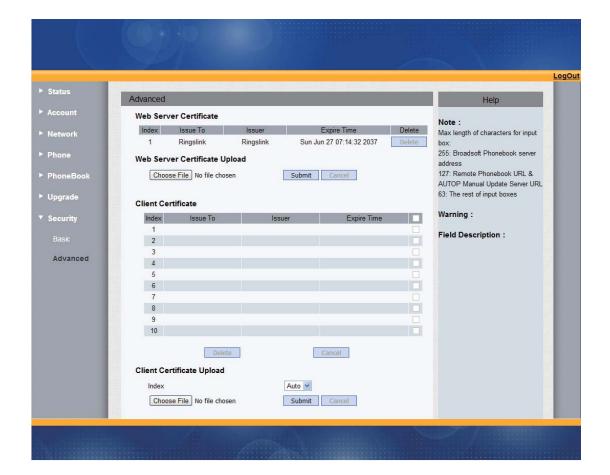